# **SGH-C414**

## **PORTABLE Quad-BAND MOBILE PHONE**

# **User Manual**

**Please read this manual before operating your phone, and keep it for future reference.**

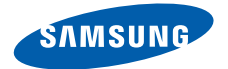

## Intellectual Property

All Intellectual Property, as defined below, owned by or which is otherwise the property of Samsung or its respective suppliers relating to the SAMSUNG Phone, including but not limited to, accessories, parts, or software relating there to (the "Phone System"), is proprietary to Samsung and protected under federal laws, state laws, and international treaty provisions. Intellectual Property includes, but is not limited to, inventions (patentable or unpatentable), patents, trade secrets, copyrights, software, computer programs, and related documentation and other works of authorship. You may not infringe or otherwise violate the rights secured by the Intellectual Property. Moreover, you agree that you will not (and will not attempt to) modify, prepare derivative works of, reverse engineer, decompile, disassemble, or otherwise attempt to create source code from the software. No title to or ownership in the Intellectual Property is transferred to you. All applicable rights of the Intellectual Property shall remain with SAMSUNG and its suppliers.

©2011 Samsung Electronics Canada, Inc.

SAMSUNG is a registered trademark of Samsung Electronics Co., Ltd. and its related entities.

T9 Text Input is licensed by Tegic Communications and is covered by U.S. Pat. 5,818,437; U.S. Pat. 5,953,541; U.S. Pat. 6,011,554 and other patents pending.

ACCESS<sup>®</sup> and NetFront™ are trademarks or registered trademarks of ACCESS Co., Ltd. in Japan and other countries.

The Bluetooth® word mark, figure mark (stylized "B Design"), and combination mark (Bluetooth word mark and "B Design") are registered trademarks and are wholly owned by the Bluetooth SIG.

microSD™ and the microSD logo are Trademarks of the SD Card Association.

Some software components of this product incorporate source code covered under GNU General Public License (GPL), GNU Lesser General Public License (LGPL), OpenSSL License, BSD License and other open source licenses. To obtain the source code covered under the open source licenses, please visit: http:// opensource.samsung.com.

The privacy and copyright laws of Canada govern the disclosure, reproduction and distribution of data, media and other content, including music and video content. Certain activities, including downloads or transfer by any means (including, via cable, Bluetooth® or otherwise) of such content may be an infringement of privacy or copyright law. Neither Samsung Electronics Canada Inc. nor any of its affiliates shall be liable or responsible for any data or content disclosed, reproduced, downloaded or distributed by the user of this equipment.

#### *Dynamic Noise Suppression from Audience™*

Your phone is equipped with an advanced voice processing chip that delivers clear mobile calls by suppressing background noise, intermittent sounds (like a siren or nearby conversation), and echoes, allowing you to hear and be heard nearly anywhere.

#### **How Does It Work?**

Based on the intelligence of the human hearing system, the technology:

- Captures, evaluates and distinguishes all the sound signals surrounding your phone, and the person you're speaking with.
- Then isolates the primary voice in conversation and filters out the background noise - so the person you're calling hears only your voice, without disturbing background noise.
- Dynamically equalizes and adjusts voice volume to optimize your calling experience, so you can hear clearly and don't need to speak louder to overcome surrounding noise.

The noise suppression technology is built-in and already enabled in your new mobile phone. So it's ready to provide unsurpassed voice clarity with every call.

## Disclaimer of Warranties; Exclusion of Liability

EXCEPT AS SET FORTH IN THE EXPRESS WARRANTY CONTAINED ON THE WARRANTY PAGE ENCLOSED WITH THE PRODUCT, THE PURCHASER TAKES THE PRODUCT "AS IS", AND SAMSUNG MAKES NO EXPRESS OR IMPLIED WARRANTY OF ANY KIND WHATSOEVER WITH RESPECT TO THE PRODUCT, INCLUDING BUT NOT LIMITED TO THE MERCHANTABILITY OF THE PRODUCT OR ITS FITNESS FOR ANY PARTICULAR PURPOSE OR USE; THE DESIGN, CONDITION OR QUALITY OF THE PRODUCT; THE PERFORMANCE OF THE PRODUCT; THE WORKMANSHIP OF THE PRODUCT OR THE COMPONENTS CONTAINED THEREIN; OR COMPLIANCE OF THE PRODUCT WITH THE REQUIREMENTS OF ANY LAW, RULE, SPECIFICATION OR CONTRACT PERTAINING THERETO. NOTHING CONTAINED IN THE INSTRUCTION MANUAL SHALL BE CONSTRUED TO CREATE AN EXPRESS OR IMPLIED WARRANTY OF ANY KIND WHATSOEVER WITH RESPECT TO THE PRODUCT. IN ADDITION, SAMSUNG SHALL NOT BE LIABLE FOR ANY DAMAGES OF ANY KIND RESULTING FROM THE PURCHASE OR USE OF THE PRODUCT OR ARISING FROM THE BREACH OF THE EXPRESS WARRANTY, INCLUDING INCIDENTAL, SPECIAL OR CONSEQUENTIAL DAMAGES, OR LOSS OF ANTICIPATED PROFITS OR BENEFITS.

## **Table of Contents**

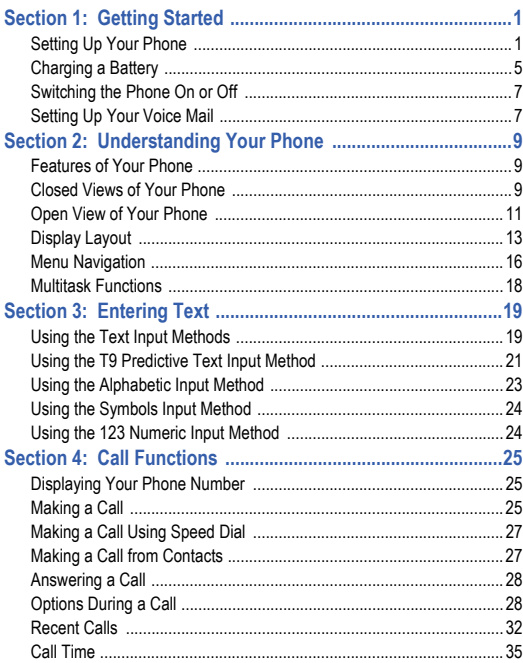

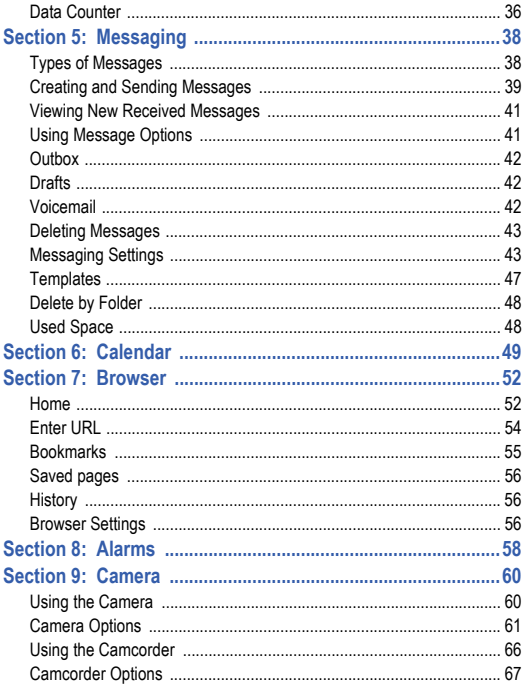

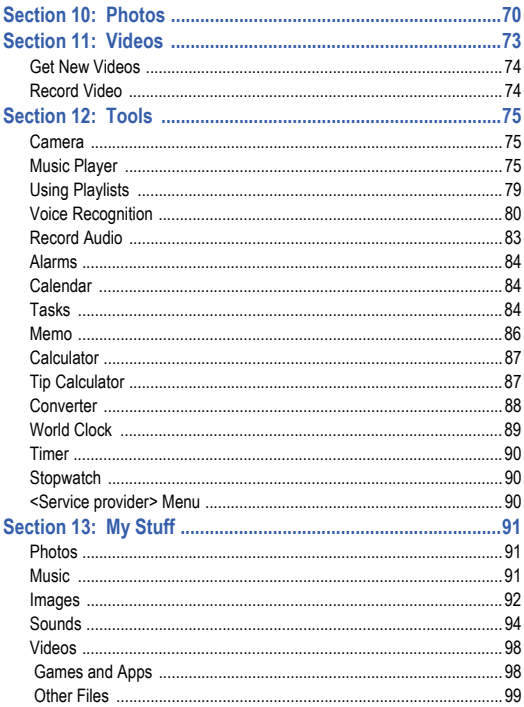

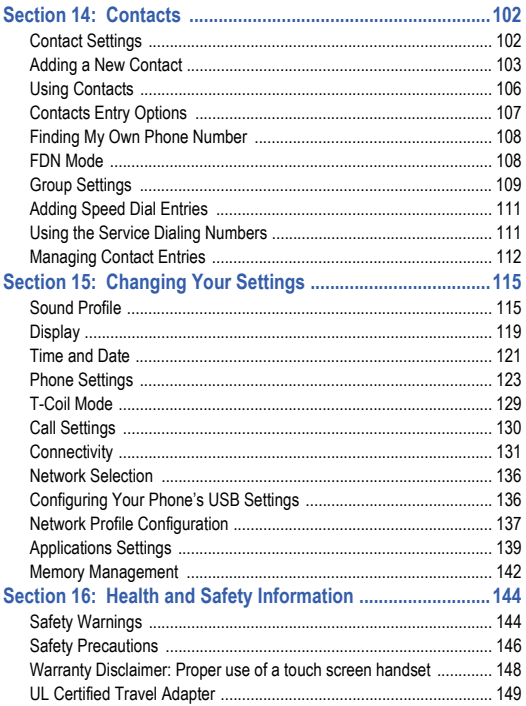

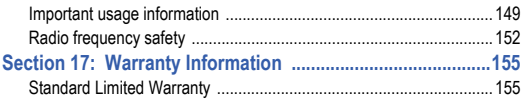

## <span id="page-12-0"></span>Section 1: Getting Started

This section explains how to start using your phone by first configuring your hardware, activating your service, and then setting up your voice mail.

#### <span id="page-12-1"></span>Setting Up Your Phone

Prior to use it is necessary to install both the battery and SIM into their corresponding internal compartments.

- **1.** Remove the battery cover by sliding the battery cover in the direction of the arrow (1).
- **2.** Lift the cover up and off the phone (2).

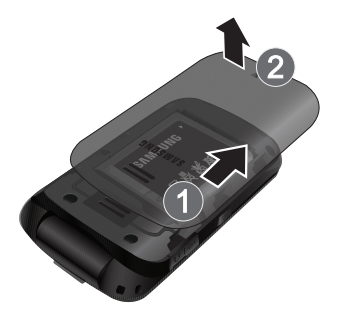

#### *Installing the SIM Card*

When you subscribe to a cellular network, you are provided with a plug-in SIM card loaded with your subscription details, such as your PIN, available optional services, and many others features.

- **Important!:** The plug-in SIM card information and its contacts can be easily damaged by scratching or bending, so be careful when handling, inserting, or removing the card. Keep all SIM cards out of reach of small children.
	- Carefully slide the SIM card under the metal bracket and into the SIM card socket until the card locks into place.
		- **•** Make sure the card's gold contacts face into the phone and that the upper-left angled corner of the card is positioned as shown.

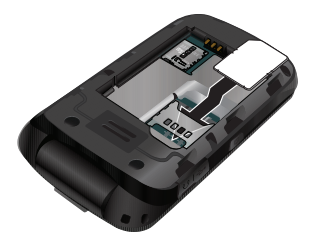

**Note:** If the card is not inserted correctly, the phone does not detect the SIM card. Re-orient the card back into the slot.

#### *Installing the Battery*

- **1.** Insert the battery into the opening on the back of the phone, making sure the connectors align (1).
- **2.** Gently press down to secure the battery (2).

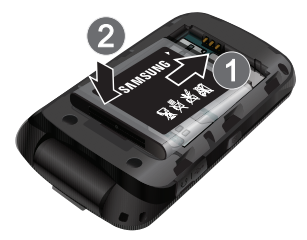

**3.** Replace the battery cover on the back of the phone (1) and slide it into place until you hear it securely click (2).

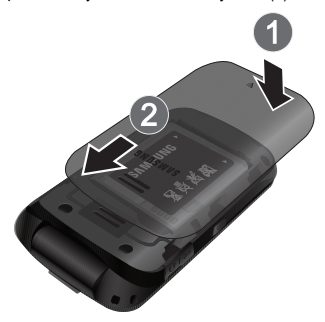

**Note:** Make sure the battery is properly installed before switching on the phone.

#### *Installing a Memory Card*

Your phone also supports the use of a memory card (microSD) for data storage of such things as data, music, pictures, and video files. This type of memory card is designed for use with this mobile phone and other devices.

**1.** Push the microSD card into the slot until it clicks (as shown). Make sure the microSD's gold contact pins face downward and the card is securely inserted.

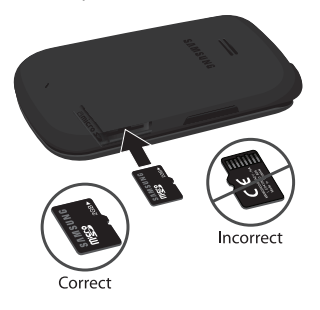

**Note:** Your device has been tested to support up to a 16GB memory card.

#### <span id="page-16-0"></span>**Charging a Battery**

Your phone is powered by a rechargeable Li-ion battery. The Travel Adapter that is used to charge the battery is included with your phone. Use only Samsung-approved batteries and chargers.

**Note:** Long backlight settings, searching for service, vibrate mode, browser use, and other variables may reduce the battery's talk and standby times.

You can use the phone while the battery is charging, but it will require additional charging time.

**Note:** You must fully charge the battery before using your phone for the first time. A discharged battery recharges fully in approximately 4 hours.

#### *Using the Travel Adapter*

**1.** With the battery installed, temporarily open the plastic cover (upper right side of phone).

**Important!:** Verify that the handset battery is installed prior to connection. If the battery is not properly installed and the wall charger is connected, the handset may power off and on continuously, preventing proper operation.

**Note:** The wall charger's connector attaches to the phone at a slight angle.

**2.** Plug the small connector of the Travel Adapter into the Power/ Accessory Interface connector as shown and the other end into a standard AC wall outlet.

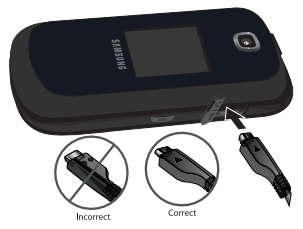

**3.** When charging is finished, remove the connector- from the interface connector jack on the phone.

**Note:** Failure to unplug the wall charger before you remove the battery, can cause damage to the phone.

#### *Low Battery Indicator*

When the battery is weak and only a few minutes of talk time remain. the battery icon  $(\sqrt{a^2 + b^2})$  blinks and the device sounds a warning tone at regular intervals. In this condition, your phone conserves its remaining battery power by reducing the backlight's brightness and entering a dimming mode. For a quick check of your battery level, glance at the battery charge indicator located in the upper-right corner of your device's display. Five bars  $(\sqrt{|| || || ||})$  indicate a full charge.

When the battery level becomes too low, the phone automatically turns off.

#### <span id="page-18-0"></span>Switching the Phone On or Off

**1.** Press and hold **a** until the phone switches on.

The phone launches the activation splash screen and then proceeds to search for the network. Once the network has been found, you can make or receive calls.

**Note:** The display language is preset to English at the factory. To change the language, use the Language menu. [For more information, refer to "Changing](#page-126-2)  [Your Settings" on page 115.](#page-126-2)

**2.** Press and hold **a** until the phone switches off.

#### <span id="page-18-1"></span>Setting Up Your Voice Mail

**1.** In Idle mode, press and hold  $\overline{1}$   $\infty$ .

You may be prompted to enter a password.

**2.** Follow the tutorial to create a password, record a greeting, and record your name.

**Note:** These steps may be different depending on your network.

#### *Accessing Your Voice Mail*

- **1.** In Idle mode, press and hold  $\overline{\mathbf{1}}$   $\infty$ .
- **2.** When connected, follow the voice prompts from the voice mail center.

#### *Accessing Your Voice Mail From Another Phone*

- **1.** Dial your wireless phone number.
- **2.** When you hear your voicemail greeting, press  $*$ .
	-
- **3.** Enter your passcode using the keypad.

## <span id="page-20-0"></span>Section 2: Understanding Your Phone

This section outlines some key features of your phone. It also displays the screen and the icons that display when the phone is in use.

#### <span id="page-20-1"></span>Features of Your Phone

Your phone is lightweight, easy-to-use and offers many useful features, including:

- User friendly, menu driven access to features and options
- Ready access to the Internet
- Built-in Bluetooth technology
- microSD card compatibility for use in data storage and access

#### <span id="page-20-2"></span>Closed Views of Your Phone

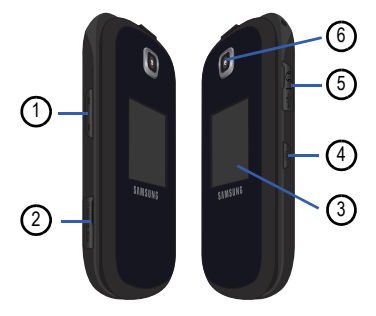

**1. Volume keys**: allows you to adjust the ringer volume while in standby mode or adjust the voice volume during a call. When receiving an incoming call, briefly press either volume key to mute the ring tone. Press and hold either volume key to reject a call and send it directly to voicemail.

- **2. Memory card port**: Your phone has an external memory port for a microSD™ or microSDHC™ card.
- **3. Front Display**: Notifies you of an incoming call or message. It also displays date, time, network type, signal strength, and battery power icons, and any icons associated with alerts or alarms.
- **4. Camera key**: in Idle mode, press to launch the camera. In camera mode, press to take a picture.
- **5. Headset/power adapter/data cable jack**: allows you to plug in the travel adapter (power), PC connection cable (data transfer), and optional headset.
- **6. Camera lens**: is used to take pictures and shoot videos.

#### <span id="page-22-0"></span>Open View of Your Phone

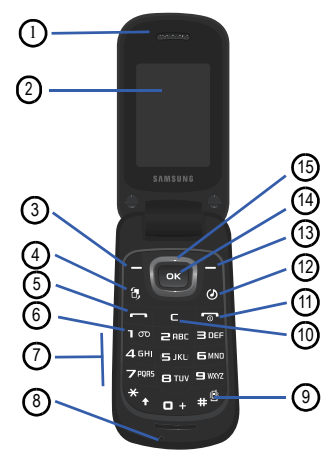

- **1. Earpiece**: allows you to hear the caller.
- **2. Display**: shows the information needed to operate your phone, such as the received signal strength, phone battery level, time, etc.
- **3. Left Soft key**: allows you to select actions or menu items corresponding to the bottom left line on the display screen.
- **4. Multitasking key**: opens the application switch window, which allows you to select different applications without having to exit from the currently active application. These options include Call, Messaging, Browser, Music Player, Games and Apps, and End all.
- **5. Talk/Send key**: allows you to power on the phone, make or answer a call, and access Recent Calls. Press and hold to redial the last phone number.
- **6. Voicemail key**: allows you to press and hold to automatically dial your voicemail.
- **7. Alphanumeric keypad**: Use these keys to enter numbers, letters and some special characters. Press and hold to enter an International call prefix.
- **8. Microphone**: allows the other callers to hear you when you are speaking to them.
- **9. Silent Profile key**: press and hold in Idle mode to toggle between Silent sound profile and Normal sound profile.
- **10. Back key**: allows you to return to the previous menu. This key also allows you to return to the previous page within the Web browser. In Idle mode, press this key to display the Calendar in Month view.
- **11. Power/End key**: ends a call. Press and hold to turn the phone on or off. While in a menu, pressing this key returns the phone to Idle mode.
- **12. Music Player key**: launches the music player.
- **13. Right Soft key**: allows you to select actions or menu items corresponding to the bottom right line on the display screen.
- **14. OK/Menu key**: when navigating through a menu accepts the highlighted choice in the menu. Press once in Idle mode to open the menu.
- **15. Navigation keys**: these keys allow you to scroll through phone menu options and provide shortcuts to phone functions from standby mode.
	- **Up**: displays the Create message screen.
	- **Down**: displays Contacts.
	- **Left**: displays the My Stuff menu.
	- **Right**: displays the Inbox.

## <span id="page-24-0"></span>Display Layout

Your display screen provides a wealth of information about the phone's status and options.The main areas of the display are:

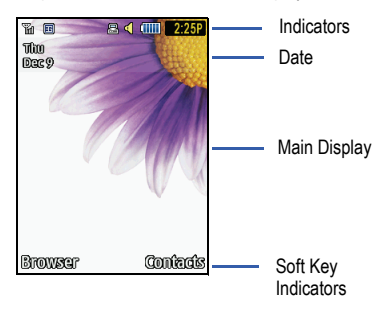

#### *Indicator Icons*

This list identifies the symbols you'll see on your phone's display and Indicator area:

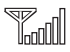

Displays your current signal strength. The greater the number of bars, the stronger the signal.

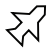

Indicates that the Airplane Mode is active. You cannot send or receive calls or access online information.

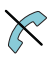

Displays when you are out of your service area.

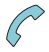

Displays when a call is in progress.

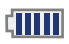

Displays your battery's charge level. The more bars you see, the more power you have remaining.

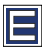

Displays when your connection to an EDGE network is active.

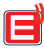

Displays when your phone is communicating with the EDGE network.

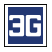

Displays when your connection to a 3G network is active.

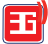

Displays when your phone is communicating with the 3G network.

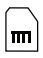

Displays when an internal microSD memory card is detected.

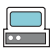

Displays when the phone is connected to a computer via USB cable connection.

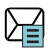

Displays within the Indicators area when a new text message is received.

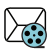

Displays within the Indicators area when a new Multimedia message is received.

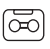

Displays within the Indicators area when a new voice mail is received.

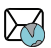

Displays within the Indicators area when a new WAP message is received.

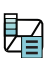

Displays when Inbox is full - Text Message.

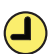

Displays when you set an alarm to ring at a specified time. [For](#page-95-3)  [more information, refer to "Alarms" on page 84.](#page-95-3)

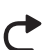

Displays when Call forwarding is set to Forward always. [For](#page-141-1)  [more information, refer to "Call Settings" on page 130.](#page-141-1)

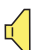

Displays when the Sound profile is set to Normal.

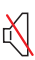

Displays when the Sound profile is set to Silent or the volume has been manually lowered below level 1.

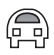

Displays when the Sound profile is set to Driving.

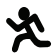

Displays when the Sound profile is set to Outdoor.

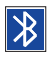

Displays when Bluetooth is activated.

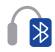

Displays when a Bluetooth stereo headset has been paired with the phone.

For more details on configuring your phone's settings, [see "Changing](#page-126-2)  [Your Settings" on page 115.](#page-126-2)

## <span id="page-27-0"></span>Menu Navigation

Menus and sub-menus can be accessed by scrolling through them using the Navigation keys or by using the shortcut keys.

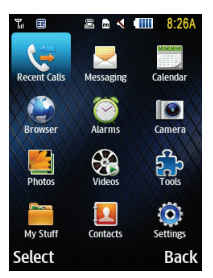

#### *Accessing a Menu Function by Scrolling*

- **1.** In Idle mode, press the **Key and scroll using the Navigation** keys to reach a main menu item, **Settings** for example. Press the **Select** soft key or the **Register of the select** set to enter the menu.
- **2.** If the menu contains sub-menus, **Phone** for example, you can access them by first highlighting the option and then by pressing the **Select** soft key or the **Key.** If the menu you selected contains further options, repeat this step.
- **3.** To scroll through these menus, press the **Up** or **Down** Navigation key. Press the **Volume** keys (located on the left side of your phone) to move to the top or bottom of a list. Press the **Select** soft key or the **Key to make your selection**.
- **4.** To return to the previous menu level, press the **Back** soft key or the  $\blacksquare$  key.
- **5.** To exit the menu without changing the settings, press the key.

#### *Using Shortcut Numbers*

Numbered menu items, such as menus, sub-menus, and options can be quickly accessed by using their shortcut numbers. In Menu mode, Main Menus can be accessed by pressing the number keys (1 to 0,  $*$ and #) corresponding to their location on the screen.

For example, to access the Outbox:

- **1.** In Idle mode, press the **Rest Rey.**
- **2.** Press the **Result Accept** key for **Messaging**.
- **3.** Press the **Ellian** key for **Outbox**.

Your message outbox is displayed.

#### <span id="page-29-0"></span>Multitask Functions

Pressing the Multitasking key allows you to choose one of the following functions:

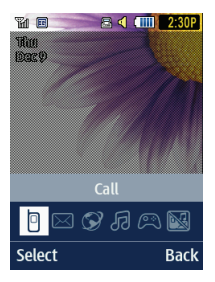

- **Call**: allows you to make a voice call while using the handset for other tasks. If Music Player is active, it is muted during the call.
- **Messaging**: allows you to send a text or multimedia message while using the handset for other tasks.
- **Browser**: allows you to launch the web browser while using the handset for other tasks.
- **Music Player:** allows you to launch the music player while using the handset for other tasks
- **Games and Apps**: allows you to quickly access games and apps while using the handset for other tasks.
- **End all?**: closes all running applications or tasks and returns you to the Idle screen.

## <span id="page-30-0"></span>Section 3: Entering Text

This section outlines how to select the desired text input mode when entering characters into your phone. It also describes how to use the T9 predictive text entry system to reduce the number of key strokes associated with entering text.

#### <span id="page-30-1"></span>Using the Text Input Methods

The **Input Method** option switches the key entry functions from ABC (Alphabetic), T9 Alphabetic (predictive text mode), 123 (Numeric Mode), and Symbols Mode.

#### *ABC (Alphabetic) Input Method (abc, Abc, and ABC)*

This input method allows you to enter letters by pressing the key labeled with the letter you want. Press the key once, twice, three, or four times until the desired letter displays.

The **abc** method makes all characters of the word lowercase. The **Abc** method makes the initial character an uppercase while the remaining characters are left as lowercase. The **ABC** method makes all characters of the word uppercase.

#### *T9 Predictive Text Input Method (T9 ab, T9 Ab, and T9 AB)*

This input method allows you to enter words with only one keystroke per letter. Each key on the keypad has more than one letter; for example, pressing the  $\frac{1}{2}$  key can enter J, K, or L. However, the T9 method automatically compares the series of keystrokes you make with an internal linguistic dictionary to determine the most likely word, thus requiring far fewer keystrokes than the traditional Alphabetic mode. The **T9 ab** method makes all characters lowercase. The **T9 Ab** method makes the initial character an uppercase while the remaining characters are left as lowercase. The **T9 AB** method makes all characters uppercase.

#### *Numeric*

This mode allows you to enter numbers.

#### *Symbols*

This mode allows you to enter symbols, such as punctuation marks.

#### *Changing the Text Input Mode*

When you are in a field that holds characters (such as in a text message), the text input mode indicator displays. Use the following steps to change the text input mode:

**1.** To change the text input mode, press the  $\star$ , key.  $-$  or  $-$ 

If you prefer the T9 Input Method, press the **Options** soft key and select **Text Mode**. Choose your preferred text input mode. **2.** After you have selected an input method, keep pressing the  $\mathbf{\ddot{f}}$ . key to choose from the following options: **If in Multitap mode:** Quick press the \*. key to toggle abc (all lowercase), Abc (initial capitalization), ABC (all uppercase), and 123 (numeric).

**If in T9 Predictive Text mode:** Quick press the **key to** toggle T9 ab (completed words are all lowercase), T9 Ab (completed words are initial uppercase),T9 AB (completed words are all uppercase), and 123 (numeric).

**If in Numeric mode:** Quick press the **key to toggle from** 123 back to your message in the original text entry mode.

**If in Symbols mode**: Press the **OK** soft key to return to your message in the original text entry mode.

**Note:** Press and hold the **key to access Symbols** mode. Press the number key corresponding to the symbol you want to enter. Use the **Up** and **Down** Navigation keys to scroll through the available symbols. Press **OK** to enter the symbol or **Cancel** to exit.

#### <span id="page-32-0"></span>Using the T9 Predictive Text Input Method

T9 Predictive Text input method is based on a built-in dictionary. A series of keystrokes is interpreted by the phone using this dictionary to determine the likely word.

#### *Enter a Word in T9 Mode*

- **1.** In T9 method, begin entering a word by pressing the 2 to 9 keys. Press each key only once for each letter. The built-in dictionary lists words that match the entered keystrokes.
- **2.** Example: To enter "Hello", press

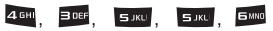

The word that you are typing displays on the screen. The word changes as you press additional keys.

- **3.** Enter the whole word before editing or deleting the keystrokes.
- **4.** When the word displays correctly, go to step 5. If the word doesn't display correctly, press the  $\mathbb{R}$  key to display alternative word choices.

**Example:** Both "Of" and "Me" use the **EXXXX** and **EVEC Keys. The phone displays the** most commonly used choice first.

**5.** Insert a space by pressing the **key** key and start entering the next word.

*Add a New Word into the T9 Dictionary*

- **1.** After pressing the keys corresponding to the word you want to add, press the key to display the alternative words.
- **2.** When the last alternative word displays, **Spell** displays. Press the **Spell** soft key.
- **3.** Enter the word you want to add using the ABC mode.

**4.** Press the **Add** soft key or the **Res** key.

The word is added to the T9 dictionary and becomes the first word for the associated keypress series.

**Note:** This feature may not be available for some languages.

• To enter periods, hyphens, colons, or parenthesis, press and hold the key.

T9 mode applies grammar rules to ensure that correct punctuation is used.

- To shift case in T9 mode, short press the  $k$ , key to toggle between Initial capital, Capital lock, Lower case, and Numeric.
- You can move the cursor using the **Left** and **Right** Navigation keys. To delete letters, press the  $\epsilon$  key. Press and hold the key to clear the display.

#### <span id="page-34-0"></span>Using the Alphabetic Input Method

To use the ABC Alphabetic input method use the  $\frac{1}{2}$  and to  $\frac{1}{2}$  keys to enter your text.

- **1.** Press the key labeled with the letter you want:
	- **•** Once for the first letter
	- **•** Twice for the second letter, and so on
- **2.** Select the other letters in the same way.

**Note:** The cursor moves to the right when you press a different key. When entering the same letter twice or a different letter on the same key, just wait for a few seconds for the cursor to move to the right automatically, and then select the next letter.

#### <span id="page-35-0"></span>Using the Symbols Input Method

The Symbol input method enables you to insert symbols and punctuation marks into text.

- **1.** To enter symbol mode press and hold the  $\mathbb{R}^2$  key.
- **2.** Use the Navigation keys to select an on screen symbol group.
- **3.** To select a symbol from that group, press the corresponding number key.
- **4.** To clear the symbol(s), press the **key.** When the input field is empty, this key returns the display to the previous mode.
- **5.** To return to your message, press the **OK** soft key or the key.

## <span id="page-35-1"></span>Using the 123 Numeric Input Method

The Numeric mode enables you to enter numbers into a text message. Press the keys corresponding to the digits you want to enter.
# Section 4: Call Functions

This section describes how to make or answer a call. It also includes the features and functionality associated with making or answering a call.

[For more information, refer to "Call Settings" on page 130.](#page-141-0)

### Displaying Your Phone Number

**Press**  $\overline{cos}$  **→ Settings → Phone → Own Number.** 

#### Making a Call

• From the Idle screen, with the phone open, use the keypad to enter the number you wish to call and press  $\Box$ .

**Note:** When you activate the **Auto Redial** option in the Voice Call menu ( $\overrightarrow{ox}$ )  $\rightarrow$ **Settings → Calls → Voice Call → Auto Redial) the phone automatically** redials up to 10 times when the person does not answer the call or is already on the phone.

#### *Making an International Call*

- **1.** From the Idle screen, press and hold **Form** The + character displays.
- **2.** Use the keypad to enter the country code, area code, and phone number.
- **3.** Press .

#### *Manual Pause Dialing*

To manually call a number with pause(s) without storing it in your Contacts list:

- **1.** From the Idle screen, use the keypad to enter the phone number.
- **2.** Press and hold  $\overline{f}$ , to add a two-second pause (P), and use the keypad to enter the additional numbers.

**Tip:** You can create pauses longer than two seconds by entering multiple twosecond pauses.

**3.** Press  $\blacksquare$ .

[For more information, refer to "Adding Pauses to Contact Numbers" on](#page-117-0)  [page 106.](#page-117-0)

### *Correcting an Entered Number*

Use the following steps to correct a mis-typed entry when dialing.

- **1.** After entering a number using the keypad:
	- If you make a mistake, press **the state of erase a single character.**
	- Press and hold **the integrat to erase the entire string of numbers.**
- **2.** Press **to the Idle Screen.**

### *Ending a Call*

 $\cdot$  Press the  $\overline{\cdot}$  key.

### *Dialing a Recent Number*

All incoming, outgoing and missed calls are recorded in the **Recent Calls** menu. If the number or caller is listed in Contacts, the associated name also displayed.

**1.** From the Idle screen, briefly press  $\blacksquare$ .

**2.** Press the **Down** Navigation key to highlight a recent call in the **All calls** list.

– or –

Press the **Left** or **Right** Navigation key to display **All calls**, **Missed calls**, **Calls Made**, or **Calls Received**, then press the **Down** Navigation key to highlight the call.

**3.** Press **to dial the number.** 

# Making a Call Using Speed Dial

You can assign a shortcut number to a phone number for speed dialing.

**1.** From the idle screen, press **Contacts Speed Dial List** or → Contacts → Speed Dial List.

**Note:** The **Speed Dial** screen displays showing the numbers 1 through 9. The number 1 is reserved for Voice Mail.

- **2.** Highlight an unused number and press **Options Assign**.
- **3.** Select **Address Book** or **FDN Contacts**.
- **4.** Highlight a contact to assign to the number and press **Select** or the **Rev.**
- **5.** To make a call using the Speed Dial feature from the Idle screen, press and hold the speed dial number. The phone number assigned will automatically be called.

# Making a Call from Contacts

You can store phone numbers that you use regularly on the SIM card or in the phone's memory.

For further details about the **Contacts** feature, [see "Finding a Contact](#page-118-0)  [Entry" on page 107.](#page-118-0)

# Answering a Call

When a call is received, the phone rings and displays the caller's phone number, or name if stored in Contacts.

- **1.** From the Incoming call screen, press **or** or **Accept**.
	- If the Any Key option is activated ( $\Rightarrow$  Settings  $\rightarrow$  Calls  $\rightarrow$ **General Call Answer**), you can press any key to answer a call  $except$   $\overline{\bullet}$  or the volume key.
- **2.** Press **to** to end the call.

**Note:** You can answer a call while using Contacts or other menu features. After ending the call, the phone returns to the previously active function screen.

# Options During a Call

During a call, if you want to adjust the earpiece volume, use the Volume keys on the left side of the phone to increase or decrease the volume level.

In Idle mode, you can also adjust the ringer volume using these same keys.

**Tip:** Press one of the volume keys to immediately silence the tone of an incoming call or alarm.

### *Putting a Call on Hold*

You can place the current call on hold whenever you want. You can also make another call while you have a call in progress if your network supports this service.

To put a call on hold:

- **1.** While on a call, press **Options → Hold**.
- **2.** Press **Resume** to continue the conversation.

To end a call on hold:

**Press Options**  $\rightarrow$  **End call to disconnect.** 

To make a new call while you have a call in progress:

- **1.** While on a call, press Options → Hold.
- **2.** Dial the new phone number or look it up in Contacts.
- **3.** Press **to dial the second number.**

 $-$  or  $-$ 

Press **Options New call** to dial the second number.

When you have an active call and a call on hold, you may switch between the two calls, changing the one on hold to active and placing the other on hold.

To switch between two calls:

• Press **Options Swap**.

To end a specific call:

• Press  $\overline{\bullet}$  to end the current call. – or –

Press **Options End** and then select **Active call**, **Held call**, or **All calls** and press **.**.

### *In-Call Options*

**1.** During a call, press the **Mute** soft key to mute the microphone. Press **Spkr on** to put the call on speakerphone.

Press the **Options** soft key to access the following:

- **Hold**: places the current call on hold.
- **Contacts**: allows you to access your contact information.
- **Save to Contacts**: allows you to save the current number to Contacts. This option only appears if the number is not currently in Contacts.
- **New call**: places the current call on hold and then allows you to enter and call another number.
- **Send Message**: allows you to create and send a new Text or Multimedia Message.
- **More**:
	- **Calendar**: Allows you to temporarily access your calendar while still maintaining the active call.
	- **Memo**: Allows you to access Notes.
	- **Send DTMF**: Sends DTMF (Dual Tone Multi-Frequency) tones to the contacts you have selected. These DTMF tones are sent as a group. The DTMF tones are the tones used in phones for tone dialling, sounding when you press the number keys. This option is helpful for entering a password or an account number when you call an automated system, like a banking service.
- **<Service provider> Menu:** Lets you choose a Roam/Intl setting.
- **End call**: Allows you to end the active call.
- **2.** If you are engaged in a call, you can place the active call on hold by selecting the **New call** option and either dialing another number or answering another incoming call. Once the second call is activated, the following options are available:
	- **Swap**: Places the active call on hold and then re-activates the call on hold.
	- **Join**: Joins two calls (both active and on hold) into a multi-party call.

### *Using the Speakerphone During an Active Call*

While in an active call, it is possible to enable the speakerphone feature.

- **1.** Dial the number and press  $\Box$ .
- **2.** Press **Tox** to activate the speakerphone.
- **3.** Press the **Volume** keys (located on the left side of your phone) to adiust the volume.

#### *Switching off the Microphone (Mute)*

You can temporarily switch your phone's microphone off, so that the other person cannot hear you.

**Example:** You wish to say something to person in the room, but do not want the person on the phone to hear you.

**Note:** If you have a call on hold, you need to select Mute/Unmute.

To switch the microphone off temporarily during a call:

**1.** Press **Mute**. The option is then replaced with Unmute.

**2.** Press **Unmute** to deactivate the Mute function and reactivate the microphone.

## *Searching for a Number in Contacts*

- **1.** During the active call, press **Options → Contacts**.
- **2.** Highlight a contact entry.

For further details about the **Contacts** feature, [see "Finding a Contact](#page-118-0)  [Entry" on page 107.](#page-118-0)

# Recent Calls

The phone stores the numbers of the calls you've dialed, received, or missed in the **Recent Calls** menu. To access this menu:

- **1.** From the Idle Screen, briefly press  $\blacksquare$ .
- **2.** Press the down navigation key to highlight a recent call in the **All calls** list.

 $-$  or  $-$ 

Press the left or right navigation key to display **All calls**, **Missed calls**, **Calls Made**, or **Calls Received**.

**3.** Press **to dial the number.** 

If the number or caller is listed in Contacts, the associated name displays.

**Note:** You can also view the recent calls lists by selecting  $\rightarrow \rightarrow$  Recent Calls and selecting a list type.

## *Viewing All Calls*

**1.** From the Idle Screen, briefly press  $\begin{bmatrix} \bullet \\ \bullet \end{bmatrix}$  (or select  $\begin{bmatrix} \bullet \\ \bullet \end{bmatrix}$ 

**Recent Calls**  $\rightarrow$  **All calls**). The All Calls list displays all calls made, missed, or received.

- **2.** Highlight a call and press the **Options** soft key to view the following options:
	- **Details**: allows you to view the caller's name, phone number, time and date called as well as the length of the call.
	- **Call**: allows you to automatically dial the selected number.
	- **Save to Contacts**: allows you to save the number to your Contacts on either the phone or SIM card. This option only displays if the number is not already in Contacts.
	- **Send Message**: allows you to send a message to the caller.
	- **Delete**: allows you to delete a selected call or all calls.
	- **Add to Reject List**: allows you to add the selected number to the Reject List.

#### *Viewing Missed Calls*

The number of calls missed displays on the Idle screen.

**1.** From the Idle Screen, briefly press **and** use the right navigation key to scroll to the Missed calls screen (or select sex **→ Recent Calls → Missed calls**). The most recently missed calls display. If there is only one missed call, pressing  $\Box$  dials the number.

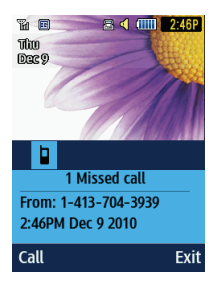

- **2.** Scroll through the list of missed calls. As the call highlights, the details display.
- **3.** To move to another call type, press the left or right navigation key to make your selection.

### *Saving a Missed Call to Contacts*

- **1.** From the Idle Screen, briefly press **and use the Right** navigation key to scroll to the Missed calls screen.
- **2.** Highlight the desired missed call.
- **3.** Press **Options Save to Contacts**. For further details about the **Contacts** feature, [see "Adding a New Contact" on page 103.](#page-114-0)

#### *Sending a Message to a Missed Call*

**1.** From the Idle Screen, briefly press **and use the right** navigation key to scroll to the Missed calls screen (or select or **→ Recent Calls → Missed calls**).

- **2.** Highlight the desired missed call.
- **3.** Press **Options Send Message**.
- **4.** From the **Create** screen, highlight the empty text field and use the keypad to type a message. [For more information, refer to](#page-50-0)  ["Creating and Sending Messages" on page 39.](#page-50-0)

## *Deleting a Missed Call*

- **1.** From the Idle Screen, briefly press **and** use the right navigation key to scroll to the Missed calls screen (or select sex **→ Recent Calls → Missed calls**).
- **2.** Highlight the desired missed call.
- **3.** Press **Options Delete** and press the right navigation key to choose **Selected** or **All**.
- **4.** At the **Delete?** prompt, press **Yes** to delete or **No** to cancel.

## Call Time

- **1.** Press **EXE → Recent Calls → Call time**. The following times display:
	- **Last call time**: shows the length of time for the last call.
	- **Total dialed**: shows the total length of time for calls sent.
	- **Total received**: shows the total length of time for calls received.
- **2.** Press **Reset** to reset the counters.
- **3.** Enter the user-defined password and press **Confirm** to reset all counters. [For more information, refer to "Change Phone](#page-138-0)  [Password" on page 127.](#page-138-0)

## Data Counter

The Data Counter measures to the amount of data sent to and from the phone.

- **1.** Press **EXE → Recent Calls** → Data counter. The following data items display:
	- **Last Sent**: shows the size of the last data packet (measured in KB kilobytes) sent by the phone since the last time this counter was reset.
	- **Last Received**: shows the size of the last data packet (measured in KB - kilobytes) received by the phone since the last time this counter was reset.
	- **Total sent**: shows the size of the total data packet (measured in KB kilobytes) which were sent by the phone since the last time this counter was reset.
	- **Total received**: shows the size of the total data packet (measured in KB - kilobytes) which were received by the phone since the last time this counter was reset.
- **2.** Press **Reset** to set the counters to zero.
- **3.** Enter the password and press **Confirm** to reset all counters. [For](#page-138-0)  [more information, refer to "Change Phone Password" on](#page-138-0)  [page 127.](#page-138-0)

## *Call Waiting*

The Call Waiting feature allows you to answer an incoming call while you have a call in progress, if this service is supported by the network, and you have set the **Settings** → Calls → Voice Call → Call **Waiting** menu to **Activated**. You are notified of an incoming call by a call waiting tone.

To answer a call while you have a call in progress:

- **1.** Press **the least of the next incoming call.** The first call is automatically placed on hold.
- **2.** To switch between the two calls, press Options  $\rightarrow$  Swap. **Swap** places the current call on hold and then activates the previous call.

## *3-Way Calling (Multi-Party Calling)*

The 3-Way or Multi-Party feature allows you to answer multiple incoming calls and place them on hold. If this service is supported by the network, you can join the calls together into a multi-party call. A call waiting tone notifies you of an incoming call.

**Note:** The **Join** option combines the calls you have established with your phone (both active and on hold). **Swap** places the current call on hold and then activates the previous call.

- **1.** Press **to answer the first incoming call.**
- **2.** Press **or Accept** to answer the next incoming call. The first call is automatically put on hold.
- **3.** Press **Options Join** to join the two callers and create a multiparty call.
- **4.** Press **Options Split** to have a private conversation with one participant. Select the number of the person you wish to talk with and press **Select**; you can now talk privately to that person. Other participants can still converse with each other. To return to the multi-party call, press **Options Join**.
- **5.** Press **to** to end the call.

This section describes how to send or receive different types of messages. It also includes the features and functionality associated with messaging.

## Types of Messages

Your phone provides the following message types:

- Text Messages
- Multimedia Messages
- Voicemail

The Short Message Service (SMS) lets you send and receive text messages to and from other mobile phones or email addresses. To use this feature, you may need to subscribe to your service provider's message service.

The Multimedia Messaging Service (MMS) lets you send and receive multimedia messages (such as picture messages) to and from other mobile phones or email addresses. To use this feature, you may need to subscribe to your service provider's multimedia message service.

**Important!:** When creating a message, adding an image, a sound file, or a video clip to a text message changes the message from a text message to a multimedia message.

Messaging icons display at the top of the screen and indicate when messages are received as well as their type. [For more information,](#page-25-0)  [refer to "Indicator Icons" on page 14.](#page-25-0)

## <span id="page-50-0"></span>Creating and Sending Messages

**1.** From the Idle screen, press  $\overrightarrow{OR}$  → Messaging → Create **Message**.

**Tip:** In Idle mode, you can create a new message by pressing up on the Navigation key.

- **2.** Use the keypad to enter a message. [For more information, refer](#page-30-0)  [to "Entering Text" on page 19.](#page-30-0)
- **3.** Press **Insert** to insert one of the following into your message:
	- **Picture**: allows you to choose a picture from the Photos folder.
	- **Video**: inserts a video from the Videos folder.
	- **Sound**: allows you to choose an audio file from the Sounds folder.
	- **Templates**: allows you to insert pre-written sentences, such as "Call me".
	- **Emoticon**: allows you to add emoticons to your message, such as a happy face.
	- **Take Picture**: allows you to temporarily exit the message, take a photo with phone's camera, and then add it to your message by pressing **Add**.
	- **Record Video**: allows you to temporarily exit the message, record a video clip using the phone's camera, and then add it to your message by pressing **Add**.
	- **Record Sound**: allows you to temporarily exit the message, record an audio clip using the phone's microphone, and then add it to your message by pressing **Options Add to Message**.
	- **Favorites URL**: allows you to attach a web URL from your Favorites list.
- **Contact Info**: allows you to tap on an existing Contacts entry, then add it to your message by pressing **Select**.
- **4.** Review your message and press **Send to**.
- **5.** Enter a phone number or email address in the Recipients field. – or –

Press **Options Add Recipients** and select one of the following:

- **Recent recipients**: to select a recipient from your Recent recipients list.
- **Contacts**: to select a recipient from your Contacts list (valid entries must have a wireless phone number or email address).
- **Groups**: to select a recipient from the Group list.
- **6.** Press **Send** to send the message.

#### *Attaching Business Card to a Message*

To attach your Business Card to an outgoing message, follow these steps:

- **1.** Create a contract entry containing your own information (the information stored in the entry is used as a business card). [For](#page-114-0)  [more information, refer to "Adding a New Contact" on page 103.](#page-114-0)
- **2.** Press  $\bullet \bullet \bullet \bullet$  **Contacts**  $\to$  **Contacts**.
- **3.** Highlight the contact (the business card) which you are sending and press the  $\leftarrow$  key.
- **4.** Press **Options Send business card via** and press the right navigation key.
- **5.** Select **Message** and press the **Res** key.
- **6.** Enter your message.
- **7.** Press **Send to**, then add recipient(s).
- **8.** Press **Send**.

## Viewing New Received Messages

- **1.** In Idle mode, new messages are indicated by icons and a New Message pop-up.
- **2.** Press the **View** button from the **New Message** pop-up.

Note: If you accidentally exit from this notification screen, navigate to  $\rightarrow$ **Messaging → Inbox** to access your messages.

**3.** Your message displays on the screen.

## Using Message Options

Message options at the Inbox level differ according to the message type, what you have done with the message, and whether you are viewing the message.

- **1.** From the Idle screen, press  $\rightarrow \rightarrow$  Messaging  $\rightarrow$  Inbox.
- **2.** While viewing the list of messages highlight a message and press the **Options** soft key to access the following:
	- **Reply**: allows you to reply to the message via Text message.
	- **Call**: allows you to dial the originating message number.
	- **Delete**: allows you to delete Selected or Multiple messages.
	- **Forward**: allows you to forward the message.
	- **Save to Contacts**: allows you to save the recipient or sender's information from the message to Contacts on either the Phone or SIM.
	- **More**: provides the following options:
- **Move to Phone/Move to SIM Card**: If a message is stored in the SIM card, it is saved to the phone's memory. If a message is stored in the phone's memory, it is then saved to the SIM card.
- **Lock/Unlock:** lets you lock a message so it cannot be deleted.
- **Mark as Read:** lets you mark an unread message as read.
- **Sort by**: allows you to sort the messages in your Inbox by Read/Unread, Sender, Type, Subject, and size.
- **Note:** When storing Contact information to the SIM card, only the Name, Number, Group, and Slot location display initially. To save additional information for a particular contact, such as other phone numbers, or e-mail, it is important to add new fields to that Contact information. If you move the SIM card to another phone that does not support additional fields on the SIM card, the additional information is not available.

## **Outbox**

This message box contains messages that were sent or will be sent.

When you enter this menu, the list of messages in the Outbox displays with the recipients' phone numbers or names, if available in your Contacts.

• In Idle mode, press  $\rightarrow$  **Messaging**  $\rightarrow$  Outbox.

## **Drafts**

This message box stores unsent messages that you want to edit or send later.

In Idle mode, press  $\rightarrow$  **Messaging**  $\rightarrow$  **Drafts**.

# Voicemail

This option dials and connects you to the Voicemail center.

1. Press  $\overline{\bullet}$   $\rightarrow$  Messaging  $\rightarrow$  Voicemail.

**2.** Follow the prompts to configure options or receive messages.

## Deleting Messages

When your phone's memory is full, a notification message displays and you cannot receive any new messages. Use the **Delete** option to erase obsolete messages, freeing memory for new messages. You can delete the messages either individually or all at one time.

- **1.** Press **Messaging** → Inbox, Outbox or Drafts.
- **2.** To delete one message, highlight the message and press **Options** → Delete → Selected.

To delete multiple messages, press **Options**  $\rightarrow$  Delete  $\rightarrow$ **Multiple,** highlight each message to be deleted and press **Check,**  then press **Delete**.

# Messaging Settings

To configure the settings for text messages, multimedia messages, voicemail, and push messages.

**Press**  $\overrightarrow{AB}$  $\rightarrow$  **Messaging**  $\rightarrow$  Messaging Settings.

## *Auto Delete Inbox*

When you configure the Auto Cleanup option, messages are automatically removed from the Inbox without a warning message.

- **1.** From the Messaging Settings page, press **Auto Delete Inbox.**
- **2.** Select the age of messages before cleanup. Highlight **Off, 1 Week Old**, **2 Weeks Old**, or **The Oldest When Full** and press **Save**.

### *Text Message*

This option allows you to change your Text Message settings. You can change the following:

- **Delivery Options**: allows you to choose character support (GSM alphabet, Unicode or automatic), Reply Path, Get Delivery Report, and Keep a Copy.
- **Text Message Center**: this option allows you to select the Text Message Center (SMS Centre, Center 2, Center 3).

#### *Multimedia Message*

The following Multimedia message options are available:

- **Delivery Options**:
	- **Priority**: you can select the priority level of your messages. (High, Normal, Low)
	- **Expiration**: select the length of time you wish the message you sent to remain on the MMS server.
	- **Delivery Time**: you can set a time delay before the phone sends your messages.
	- **Message Size**: you can set the maximum allowed size for a multimedia message.
	- **Get Delivery Report**: when this option is enabled, the network informs you whether or not your message was delivered.
	- **Get Read Report**: when this option is enabled, the network informs you whether or not your message was read.
	- **Keep a Copy**: you specify whether you want to keep a copy of the sent messages on your phone.
	- **Add My Business Card**: you send your contact information along with your messages.
- **Receiving Options**: you can specify the category of messages you want to receive. Allows you to set the following:
	- **Home Network**: allows you to set the message receipt options for your home network. Choose from Auto Download, Manual or Reject.
	- **Roaming Network**: allows you to set the message receipt options for your home network. Choose from Auto Download, Manual, Restricted or Reject.
	- **Send Read Report**: when this option is enabled, your phone sends a notification back to the recipient indicating that your message was read. Select between Allowed, Never, or Always ask.
	- **Send Delivery Report**: when this option is enabled, the phone allow the network report to the sender whether or not the message was received.
	- **Reject Anonymous**: allows you to automatically reject messages with a category of anonymous.
	- **Reject Advertisement**: allows you to automatically reject messages with a category of advertisement.
- **MMS Profiles**: you can select a connection profile used for sending and receiving multimedia messages. The sending options are:
	- <Service provider> Web
	- <Service provider> MMS
	- <Service provider> Streaming
- **Auto Resize Image**: you can specify that an attached image be resized as follows:
	- No Resize
	- 100 KB
	- $-300$  KB
	- 600 KB
- **Creation Mode**: you can specify that the users creating new media content be given the following options:
- **Free**: create a multimedia message with no restrictions.
- **Warning**: sends a warning when unsupported content is included in a message.
- **Restricted**: prevents you from including unsupported content.
- **Default Style**: you can specify the default visual parameters used by this type of message:
	- Font Color
	- Font Style
	- Background Color
	- Slide Duration

### *Voicemail*

The Voicemail option allows you edit the existing number and create a new number to use when accessing remote voicemail.

**Important!:** Changing the Voicemail Center Address can affect your ability to access your voicemail. Check with your provider's Customer Service before changing.

### *Push Message*

Push Messages are messages sent from your service provider that include software upgrades or general information. The following options are available:

- **Receiving Options**: you can turn push message reception On or Off.
- **Service Loading**: Select Always, Prompt, or Never.

### *Broadcast Message*

Broadcast message settings include:

• **Activation**: you can turn broadcast message reception On or Off.

- **Receiving Channels**: All Channels or My Channels.
- **My Channels:** Lets you create a channel list.
- **Language**: Selects languages for incoming broadcast messages.

## **Templates**

You can speed message composition by including copies of stored message content in your message.

From Idle mode, press <sup>o</sup><sup>x</sup> and select Messaging → Templates.

The following options are available:

- **Text Templates**
- **Multimedia Templates**

### *Sending a Text template*

- **1.** From Idle mode, press **ax** and select **Messaging** → **Templates** → **Text Templates.**
- **2.** Select a template from the Text Templates list and press **Send**. The template displays in a new message.

### *Creating a Text template*

- **1.** From Idle mode, press **see and select Messaging** → **Templates** → **Text Templates.**
- **2.** Select **Options** → **Create**.
- **3.** Enter the text to be stored as a template.
- **4.** Press **Save**.

#### *Sending a Multimedia template*

**1.** From Idle mode, press **a** and select **Messaging** → **Templates** → **Multimedia Templates.**

**2.** Select a template from the Multimedia Templates list and press **Options → Send.** The template displays in a new message.

## *Creating a Multimedia template*

- **1.** From Idle mode, press **a** and select Messaging → **Templates** → **Multimedia Templates.**
- **2.** Select **Options** → **Create**.
- **3.** Enter the text to be stored in the template.
- **4.** To add a multimedia file, press **Insert** and select **Picture**, **Video**, **Sound**, **Templates**, **Emoticon**, **Take Picture**, **Record Video**, **Record Sound**, **Favorites URL** or **Contact Info**.
- **5.** Press **Options** → **Save as Templates**.

# Delete by Folder

Lets you empty entire message folders.

- **1.** From Idle mode, press **ax** and select Messaging → Delete **by Folder.**
- **1.** Highlight a selection **(All, Inbox, Outbox or Drafts).**
- **2.** Press **Check** to place a check mark next to the item.
- **3.** Press the **Delete** soft key.
- **4.** To enable the deletion of locked messages, press so to place a check mark beside Locked Message.
- **5.** Press **Yes** to delete the contents of the folder or **Cancel** to cancel.

# Used Space

Shows the amount of space used for Multimedia Message, Text Message, Push Message, Broadcast Message, and Configuration. The Calendar feature allows you to view the Month, Week, and Day layout views. It also shows any Missed Alarm Events that occurred.

To display your calendar:

**Press**  $\bullet$  $\rightarrow$  **Calendar.** The Calendar displays in the default (Month) view.

*Creating a New Event*

- 1. Press **Research**  $\rightarrow$  Calendar.
- **2.** Press Options → Create.
- **3.** Select one of the following event types and press the **Select** soft  $key$  or the  $\leftarrow$  key:
	- **•** Appointment
	- **•** Anniversary
	- **•** Holiday
	- **•** Important
	- **•** Private
- **4.** Highlight the **Title** field and use the keypad to enter a name for this specific event (up to 15 characters).
- **5.** Continue to enter other information such as Details, Start date, Start time, End date, End time, Location, Alarm, etc.
- **6.** Press **Save** to store the new event.

### *Calendar Options*

Options for the Calendar include:

- **View**: allows you to view a specified date.
- **View By**: allows you to choose between month view, day view or week view.
- **Create**: allows you to select an event category: Appointment, Anniversary, Holiday, Important or Private event.
- **Go to**: allows you to go to your today's calendar or that of a specified date.
- **Event List**: allows you to refer to your scheduled events stored on your calendar according to the type of event: Appointments, Anniversaries, Holidays, Important or Private.
- **Delete**: allows you to delete a calendar event. This option only appears if you have added events to your calendar.
- **Settings**: this option allows you to configure the defaults for the calendar's Starting Day and View By (Month, Week, or Day).
- **Missed alarm events**: this option displays any missed events.
- **Used Space**: this option displays a list of the different Calendar event categories along with the memory allocation for each.

### *Viewing an Event*

- **1.** Press  $\bullet$   $\bullet$   $\bullet$  Calendar  $\to$  Options  $\to$  Event list.
- **2.** Select an event type, then press the **Select** soft key or the key.

The events in the selected category display.

**3.** Press Back or press **to** to exit.

#### *Deleting an Event*

- **1.** Press **<b>a** → Calendar → Options → Event List.
- **2.** Select an event type, then press the **Select** soft key or the key.

The events in the selected category display.

- **3.** Highlight an event to delete and press **Options → Delete** and press the **Right** Navigation key.
- **4.** Select **Selected**, **Multiple**, or **All** and press the **Res** key.
- **5.** Press **Yes** to delete or **No** to cancel.
- **6.** Press Back or press **For** to exit.

# Section 7: Browser

Your phone includes a WAP (Wireless Application Protocol) browser that allows wireless access and navigation of the Web using your phone.

To access the browser via the menu:

From Idle mode, press **and select Browser**.

The following options are available:

#### Home

Selecting this menu connects the phone to the network and loads the default homepage.

From Idle mode, press and select **Browser** → **Home**.

To scroll through the screen, use the **Up** and **Down** navigation keys.

For information on the menu options, see "Selecting and Using Menu Options" on page 53.

### *Exiting the browser*

To exit the browser at any time, press the  $\sqrt{2}$  key.

#### *Navigating the browser*

- **1.** To scroll through browser items, press the up or down Navigation key.
- **2.** To select browser items, press the low key.
- **3.** To return to the previous page, press the **Back** soft key or the **key.**

### *Entering Text in the browser*

When you are prompted to enter text, the currently active text input mode is indicated in the upper right corner of the screen. To change the text input mode, press the **Options** soft key and select **Text Mode**  $\rightarrow$  a mode. The following modes are available:

- **Multitap**: allows you to enter upper and lower case text.
- **T9 Predictive Text**: saves keystrokes by completing words using a built-in dictionary.
- **Numeric**: allows you to enter numbers.
- **Symbols**: lets you enter symbols.
- **Add Word**: lets you add a word to the internal dictionary.

For more information on text entry, [see "Entering Text" on page 19.](#page-30-0)

#### *Selecting and Using Menu Options*

Various menus are available when you are using the browser to navigate the Wireless Web.

To access the browser options menu:

**1.** Press the **Options** soft key.

**Note:** The menus may vary, depending on your browser version.

The following options are available:

- **Open:** opens the highlighted link.
- **Navigate:** 
	- **Forward:** opens the last accessed page after moving backward.
	- **Backward:** opens the previous page.
	- **Reload**: reloads the current page.
- **Homepage:** reopens the default homepage.
- **Full screen/Normal screen:** controls whether the icon bar and page title are displayed at the top of the display, or the area is used to show more of the accessed Web page.
- **Smart-width view/Standard view**: lets you change the page magnification.
- **View Bookmarks:** opens the Bookmarks list.
- **Add to bookmarks**: adds the current URL to Bookmarks.
- **Enter URL:** lets you manually enter the URL address of a web site and access the site.
- **Advanced:** 
	- **History:** Lists all recently viewed URLs.
	- **Send URL via**: sends the currently viewed URL to a recipient in a message or via Bluetooth.
	- **Save**: lets you save an Image or Web Page.
	- **Saved Pages:** provides a list of saved web pages.
	- **Page Details**: allows you to view details about the current page: Title, Address, Size, MIME type, and Last updated.
- **Browser settings**: various settings are available, [see "Browser Settings" on](#page-67-0)  [page 56..](#page-67-0)

## Enter URL

This menu allows you to manually enter the URL address of a web site and access the site.

- **1.** From Idle mode, press **ax** and select **Browser** → **Enter URL**.
- **2.** Enter the Web address into the URL box.
- **3.** To also save a bookmark entry for the address, highlight **Add bookmark** and press **Check**. Press the **Down** Navigation key and enter a name for the site in the Title box.

### **4.** Press **ox** .

For further details about entering characters, [see "Entering Text" on](#page-30-0)  [page 19.](#page-30-0)

## Bookmarks

This menu stores up to 100 URL addresses, simplifying future access. To store a URL address:

- **1.** From Idle mode, press **a** and select **Browser** → **Bookmarks**.
- **2.** Press **Options** and select **Add bookmark**.
- **3.** Enter a name for the bookmark in the **Title** text box and press the down key.

**Note:** For further details about how to enter characters, [see "Entering Text" on](#page-30-0)  [page 19.](#page-30-0)

- **4.** Enter the address in the **URL** text box and press **Save**.
- **5.** Highlight an item after saving a bookmark, then press the **Options** soft key to access the following:
	- **• Open:** opens the web page.
	- **• Edit**: allows you to edit the bookmark title or URL.
	- **• Add bookmark**: allows you to enter a new bookmark URL.
	- **• Send URL via**: allows you to send the selected bookmark in a message or via Bluetooth.
	- **• Save to My Stuff:** saves the bookmark to the My Stuff Other Files folder as a .vbm file.
- **• Delete**: allows you to delete the Selected address or Multiple addresses.
- **• Set as homepage**: allows you to set the selected bookmark as a homepage.
- **6.** Select a URL and press or **Options** → **Open**. Your browser displays the site.

## Saved pages

This option displays a list of the pages that were saved while navigating the browser.

## **History**

This option provides you with a list of the most recently visited web sites. You can use these entries to return to previously visited, but not bookmarked, web pages.

## <span id="page-67-0"></span>Browser Settings

Various settings are available when you are using the browser to navigate the wireless web.

#### *Clear Caches*

You can clear the information stored in the cache, which is a temporary memory area that stores recently accessed Web pages to speed up future access.

### *Cookies*

Use this option to delete cookies or set cookie options.

#### Empty Cookies

Cookies identify who you are when you revisit web sites; however, they are also used to track your web surfing habits. Deleting cookies increases security.

#### Cookie Options

Cookie mode allows you to Accept all cookies, Reject all cookies, or Prompt you when a site wants to deposit a cookie.

#### *Preferences*

The Preferences option allows you to set browser preferences such as Run JavaScript, Display Images, Play Sound, and Run Flash.

#### *Browser profiles*

Lets you choose a browser profile <Service provider> Web, <Service provider> MMS or <Service provider> Streaming.

#### *About Browser*

About Browser displays information about the browser such as the type and version.

# Section 8: Alarms

This feature allows you to set an alarm to ring at a specific time.

**1.** Press **<b>ax** → Alarms.

The following options display:

- **Wake-up Alarm**: the alarm rings to wake you up at the specified time.
- **Alarm 1**: primary alarm setting.
- **Alarm 2**: secondary alarm setting.
- **Alarm 3**: third alarm setting.
- **Alarm 4**: fourth alarm setting.
- **Auto power**: when turned on, alarms ring even when the phone is turned off.
- **2.** Select an alarm and press the lose key.

 $-$  or  $-$ 

**Press Options**  $\rightarrow$  **Create alarm.** 

- **3.** Set the following options:
	- **Name**: allows you to use a specific name for the alarm. The name you enter will display on the screen when the alarm activates.
	- **Alarm activation**: use the Left or Right Navigation key to select On or Off.
	- **Alarm time**: use the Left or Right Navigation key to highlight the minutes or hours field and enter a number using the keypad. Highlight AM/PM and use the Right Navigation key to toggle the setting. Press **Save** to save the new values.

**Note:** To change the time format, [see "Time and Date" on page 121.](#page-132-0)

- **Alarm type**: sets the way in which the alarm sounds when activated (Melody, Increasing Melody, Vibration, Vibration then Melody, Vibration and Melody, or Vibration and Increasing Melody).
- **• Alarm tone:** sets the sound file that is played when the alarm is activated.
- **• Alarm volume:** adjusts the alarm's volume (1 7).
- **Recurrence**: use this option to set the repeating status for the alarm by placing a checkmark alongside those days you would like to use for the current alarm. **Everyday** places a checkmark alongside all days.
- **Snooze**: use this option to set Snooze duration (Off, 5, 10, 15, 20, or 30 Minutes) and Repeat (1, 2, 3, 5, or 10 times).
- **4.** Press **Save** to store the alarm details.

#### *Setting Auto Power-up Alarms*

You can set the phone to ring the alarm at the specified alarm time, even if the phone is switched off.

- **1.** Press  $\overline{\bullet}$   $\overline{\bullet}$   $\overline{\bullet}$  **Alarms.**
- **2.** Highlight **Auto power** and press the **Rest key.**
- **3.** Select **On** and press **Save**.

**Note:** If the menu option is set to Off, and the phone is switched off at the specified time, the alarm does not ring.

#### *Turning Off an Alarm*

To cancel the alarm when it rings, press any key (except Snooze).

If Snooze is enabled in the alarm settings, you can press **Snooze** to delay the alarm by the length of time selected in the Snooze setting.

# Section 9: Camera

This section explains how to use the camera in your phone. You can take photographs and shoot video by using the built-in camera functionality. Your 2.0 megapixel camera produces photos in JPEG format.

**Important!:** Do not take photos of people without their permission. Do not take photos in places where cameras are not allowed. Do not take photos in places where you may interfere with another person's privacy.

### Using the Camera

#### *Taking Photos*

Taking pictures with your device's built-in camera is as simple as choosing a subject, pointing the camera, then pressing the camera key.

- **1.** In Idle mode, press the **Camera** key **the set of activate the** camera mode.
- **2.** Using the phone's main display screen as a viewfinder, adjust the image by aiming the camera at the subject.
- **Note:** The number of JPEG pictures remaining on the selected media displays in the lower-left portion of the screen. This is an approximate number of total pictures you can take at the current image size.
	- **3.** Press **Menu** before taking the photo to access various camera options. [For more information, refer to "Camera Options" on](#page-72-0)  [page 61.](#page-72-0)
- **4.** Press the Camera key **call Formula** or the lock key until the shutter sounds. (The picture automatically stores within your designated storage location. If no microSD card is installed, all pictures are stored on the Phone.)
- **5.** Press **to** to return to Idle mode.

## Camera Options

Options are represented by icons across the top of the screen when you press the **Menu** key.

- **Camera/Camcorder**: allows you to change between taking still photos or videos.
- **Shooting mode**: allows you to set the shooting mode. Options are:
	- **Single**: take a single photo and view it before returning to the shooting mode.
	- **Continuous**: takes a succession of consecutive photos.
	- **Panorama**: takes a landscape photo by taking an initial photo and then adding additional images to the file. Slowly move the phone in any direction and align the guide box with the viewfinder. When you have aligned the frame and viewfinder, the frame turns green and the camera will automatically take the next photo.Repeat this step for up to 6 segments.
	- **Smile shot**: takes the picture when the subject smiles.
	- **Mosaic**: takes multiple photos and then groups them together into a single final photo.
	- **Frame**: allows you to choose a custom frame border for your image. Choose from one of the 30 available frames.
- **Night Mode**: increases sensor sensitivity to let you to take better pictures at night. Select On or Off.
- **Camera Resolution**: allows you to set the image size to either: 2M(1600x1200), 1.3M(1280x960), 0.3M(640x480), or 320x240.
- **White Balance**: allows you to set this option from the following choices: Auto, Daylight, Incandescent, Fluorescent, or Cloudy.
- **Metering**: allows you to set how the camera measures or meters the light level of the image area: Matrix, Center-weighted, or Spot.
- **Effects**: allows you to change the color tone or apply special effects to the photo or video. Options include: None, Black and white, Sepia, Negative, or Watercolor.
- **Self Timer:** delays the camera shutter by 2, 5, or 10 seconds after you press the **excess** key.
- **Viewfinder mode:** select Full screen view and indicators, Full screen view, Full screen view and guidelines, or Standard ratio view.
- **Settings**: allows you to customize your camera settings. Choose from the following options:

### **Settings: Photo tab**

- **Quality**: allows you to set the image quality to: Economy, Fine, or Superfine.
- **GPS**: allows you to attach information on the location where the picture was taken to the picture. This option is only available in Camera mode. The following GPS icons display the GPS status in the indicator area:
- $\mathbb{Z}$ : indicates that GPS is turned on and searching for GPS signal/location information.
- $\mathcal{L}$  : indicates that GPS is turned on and is receiving GPS signal/location information.

**Note:** To receive better GPS signals, avoid using your device in the following conditions:

- inside a building or between buildings
- in a tunnel or underground passage
- in poor weather
- around high-voltage or electromagnetic fields
- in a vehicle with tinted windows

#### **Settings: Setup tab**

- **Review screen**: allows you to review a photo after taking it.
- **Shutter sound**: allows you to select a tone to play when the camera's shutter opens and closes. Sound selections are Shutter 1, Shutter 2, Shutter 3, or None.
- **Default storage**: allows you to configure the default storage location for images/videos as either Phone or Memory Card (if inserted).
- **Shortcuts**: allows you to see the shortcuts available for several of the settings. 1=Mode, 2=Shooting mode, 3=Timer, #=Viewfinder mode.

### *Pictures/Videos Folder Options*

After you have taken a photo or shot a video, you can access various options:

- Press **Options** and select one of the following:
	- **Take another/Record another**: allows you to take another photo or record another video.
	- **Play**: allows you to play the video (this option only appears in camcorder).
	- **Send via**: allows you to send the photo or video via Message or Bluetooth.
	- **Print via**: allows you to print the picture using USB or Bluetooth (this option only appears in Camera).
- **Delete**: allows you to delete the picture or video.
- **Set as**: allows you to set the photo as a Main Display wallpaper, Front Display wallpaper, or Caller ID (this option only appears in Camera).
- **Edit**: allows you to edit the picture (this option only appears in Camera).
- **Rotate**: rotates the photo in 90 degree increments (this option only appears in Camera).
- **Properties**: displays properties of the picture or video, including Name, Format, Resolution, Size, Forwarding, Date Created, and Location.

### *Accessing the Picture Folder*

- **1.** Press **<sub>■■■</sub>** → Photos.
- **2.** Highlight a photo and press **TOM** to open it in the viewer.

For more information, [see "Photos" on page 70.](#page-81-0)

### *Editing a Photo*

- **1.** Press **<sub><b>■■■■■** Photos.</sub>
- **2.** Highlight a photo and press  $\bullet$  to open it in the viewer.
- **3.** Press **Options Edit image.**
- **4.** Press **Options** and select one of the following:
	- **• Save as:** allows you to save the picture on your phone or memory card.
	- **• Effects:** allows you to choose from among several effects such as: Filter, Style, Warp, or Partial blur.
	- **• Adjust:** allows you to adjust Brightness, Contrast, and Color.
	- **• Transform:** allows you to Resize, Rotate, or Flip the image.
- **• Crop:** allows you to crop the image. Use the Navigation keys to place the red box around the image until you center a portion in the box. To change the box, press **Options**, select **Size** or **Shape**, use the navigation keys to modify the size or shape.Press **Options Crop**.
- **• Insert:** allows you to add Frames, Clip Art, Emoticon, or Text to the image.
- **• Set as:** allows you to assign the current image as your Main Display wallpaper, as your Front Display wallpaper, or as a Caller ID image used by a specific entry in Contacts.
- **• Send:** allows you to send this picture via Message or Bluetooth.
- **• Print via:** allows you to print the image via USB or Bluetooth.
- **5.** Press **Save** to save the changes.

#### *Assigning an Image to a Contact Entry*

- **1.** Press **My Stuff Photos <image>**.
- **2.** Press **Options Set as Caller ID**.
- **3.** Press **Search contact**, highlight an entry and press  $\overline{\bullet}$ .  $-$  or  $-$

Press **Create contact** to create a new Contacts entry with the image already assigned to the new contact. [For more](#page-113-0)  [information, refer to "Contacts" on page 102.](#page-113-0)

#### *Assigning an Image as a Wallpaper*

- 1. Press  $\rightarrow$  My Stuff  $\rightarrow$  Photos  $\rightarrow$  <image>.
- **2.** Press **Options Set as Main Display** or **Cover Display**. The wallpaper appears as a preview.
- **3.** If you are setting the wallpaper for the main display, press **Select** to set the wallpaper.
- **4.** If you are setting the wallpaper for the cover display, use the navigation keys to move the selection area and press the + or soft keys to zoom in or out. Press to select the highlighted area of the image, then press **Set** to set the wallpaper.

### <span id="page-77-0"></span>Using the Camcorder

In addition to taking photos, the camera also doubles as a camcorder allowing you to record, view, and send videos.

### *Shooting Video*

**Tip:** When shooting video in direct sunlight or in bright conditions, it is recommended that you provide your subject with sufficient light by having the light source behind you.

- **1.** In Idle mode, press the **Camera** key **the state of the state of the state of the state of the state of the state of the state of the state of the state of the state of the state of the state of the state of the state** camera mode.
- **2.** Press Menu, then Highlight **Camcorder** and press **rest**.
- **3.** Using the phone's main display screen as a viewfinder, adjust the image by aiming the camcorder at the subject.
- **4.** Press the Camera key **or** or **Execute A** key to record a video.
- **5.** Press **Stop** or the Camera key to stop recording and save the video file.
- **6.** Once the file saves, press **Options Play** to review the video.
- **7.** Press **to** to return to Idle mode.

### Camcorder Options

Options are represented by icons across the top of the screen when you press the **Options** key.

- **Camera/Camcorder Mode**: allows you to change between taking still photos or videos.
- **Recording Mode**: select a video recording mode. Select Normal to record a video within the limit of the currently available memory. Select Limit for MMS to record a video suitable for an MMS message.
- **Camcorder Resolution**: allows you to set the video size to 176x144 or 320x240 (if in Normal Recording Mode).
- **White Balance**: allows you to set this option from the following choices: Auto, Daylight, Incandescent, Fluorescent, or Cloudy.
- **Metering**: allows you to set how the camera measures or meters the light level of the image area: Matrix, Center-weighted, or Spot.
- **Effects**: allows you to change the color tone or apply special effects to the photo or video. Options include: None, Black and white, Sepia, Negative, or Watercolor.
- Self Timer: lets you delay the start of the video after you press the **key**.: Off, 2 seconds, 5 seconds, 10 seconds.
- **Viewfinder mode:** select Full screen view and guidelines or Standard ratio view.

• **Settings**: allows you to customize your camcorder settings. Choose from the following options:

#### **Settings: Video tab**

- **Quality**: allows you to set the image quality to: Economy, Fine or Superfine.
- **Audio recording**: allows you to select whether audio is recorded with a video recording.

#### **Settings: Setup tab**

- **Review screen**: allows you to review a video after taking it.
- **Default storage**: allows you to configure the default storage location for images/videos as either Phone or Memory Card (if inserted).
- **Shortcuts**: allows you to see the shortcuts available for several of the settings. 1=Mode, 2=Shooting mode, 3=Timer, #=Viewfinder mode.

### *Accessing the Video Folder*

- **1.** Press  $\overrightarrow{ox} \rightarrow \overrightarrow{V}$  Videos (or  $\overrightarrow{ox} \rightarrow \overrightarrow{My}$  Stuff  $\rightarrow \overrightarrow{V}$  Videos).
- **2.** Highlight the **On phone** or **On card** tab (wherever the video resides) and select a video from the list.
- **3.** Press **ox** to view the video.

– or –

Before you play the video, press **Options** and select one of the following:

- **Play**: plays the selected video file.
- **Send via**: allows you to send the video via Multimedia Message or via **Bluetooth**
- **Delete**: allows you to delete the Selected video or Multiple videos.
- **Rename**: allows you to rename the video file.
- **Move**: allows you to choose the Selected or Multiple videos to move.
- **Copy**: allows you to copy a selected or multiple videos.
- **Record Video**: allows you to record another video.
- **Create Folder**: creates a new My Stuff folder on either the Phone or Memory Card.
- **Sort by**: allows you to sort your videos by Date, Type, Name, or Size.
- **Bluetooth Visibility**: allows you to set your bluetooth visibility so you can send the video via bluetooth.
- **Lock /Unlock**: allows you to lock or unlock a video.
- **• Properties**: allows you to see the details of your video including Name, Format, Resolution, Size, Forwarding capability, Date created, and physical Location.

# <span id="page-81-0"></span>Section 10: Photos

Use **Photos** to manage photos saved on your phone.

1. In Idle mode, press **ax** and select **Photos** (or My Stuff  $\rightarrow$ **Photos**).

When you access this menu, your phone displays the photos in Line view, which shows them as small images. Use the Navigation keys to scroll through the photos.

- **2.** To view a photo on the full screen, highlight the file and press  $\overline{\phantom{a}}$ . To return to Line view, press  $\overline{\phantom{a}}$ .
- **3.** While viewing the photo list, press the **Options** soft key for these options:
	- **• View:** opens the highlighted file.
	- **• Send via**: allows you to send the selected photo as a Message or to a Bluetooth enabled device.
	- **• Set as**: allows you to set the photo as Main Display wallpaper, Cover Display wallpaper, or Caller ID.
	- **• Delete**: allows you to delete the Selected photo or Multiple photos.
	- **• Rename**: allows you to rename the photo.
	- **• Move**: allows you to move the Selected photo or Multiple photos to another location.
- **• Copy**: allows you to copy the Selected photo or Multiple photos to another location.
- **• Take Photo**: allows you to take another photo.
- **• Create Folder**: allows you to create a new folder in which to place this photo.
- **Sort by**: allows you to sort photos in this folder by Date, Type, Name, or Size.
- **Bluetooth visibility**: allows you to enable the Selected or Multiple photos so they are visible to other Bluetooth devices.
- **Print via Bluetooth**: allows you to print the selected photo using a Bluetooth enabled printer.
- **Lock/Unlock**: allows you to lock the image to protect it from deletion, or unlock it to allow deletion.
- **Properties**: allows you to view details about the selected image, including Name, Format, Resolution, Size, Forwarding, Date created and Location. Press the left or right navigation key to view Media information (Name, Model, Date).

### *Deleting a Photo*

You can delete photos one by one or all at one time.

- **1.** From the Photos menu, highlight the photo you want to delete.
- **2.** Press **Options** and select **Delete**.
- **3.** To delete a single photo, choose **Selected**, press the **Select** soft key or **Key, and press the Yes** soft key to confirm the deletion
- **4.** To delete a multiple photos, choose **Multiple** and press the **Select** soft key or **OK** key. Highlight each file to be deleted and press **Check** to place a checkmark in the selection box. Press the **Delete** soft key to confirm the deletion.
- **5.** Press **For** when you are finished.

### *Camera*

Use your phone's **Camera** to take photos of people or events while on the move. Additionally, you can send these photos to other people in a Picture message or set a wallpaper or caller ID image.

For more information about using the Camera and features, [see](#page-71-0)  ["Camera" on page 60.](#page-71-0)

# Section 11: Videos

From the **Videos** menu you can record a video, or view the list of videos downloaded from the web server or received in picture messages. You can also view a video saved to your Videos folder or memory card.

- 1. In Idle mode, press  $\overrightarrow{OR}$  and select **Videos** (or My Stuff  $\rightarrow$ **Videos)**. When you access this menu, your phone displays the videos in Line view, which shows them as small images. Use the Navigation keys to scroll through the photos.
- **2.** Highlight a video clip from your Videos folder, then press **Options** to choose from these options:
	- **• Play:** plays the highlighted video file.
	- **• Send via**: sends the video in a Message or to a Bluetooth enabled device.
	- **• Delete**: deletes the Selected or Multiple video files.
	- **• Rename**: changes the name of the video.
	- **• Move**: allows you to move the Selected or Multiple videos to another location.
	- **• Copy**: allows you to copy the Selected or Multiple videos to another location.
	- **• Record Video:** lets you record another video file.
	- **• Create folder:** allows you to create a new folder to contain your videos.
- **Sort by**: allows you to sort and view videos by Date, Type, Name, or Size.
- **Bluetooth visibility**: makes Selected or Multiple voice files visible to a Bluetooth device.
- **Lock/Unlock**: locks the voice file to protect it from deletion, or unlocks the voice file to allow deletion.
- **Properties**: shows properties of the video, such as Name, Format, Resolution, Size, Forwarding, Date created, and Location.

## Get New Videos

Using the **Get New Videos** option on the Videos list, you can access your service provider's website and use the browser to download new videos.

Press **TOK** to connect and download videos.

### Record Video

Use your phone's Camcorder to take videos of people or events while on the move. You can send these videos in a message or to another Bluetooth device.

For more information about using the Camcorder and its features, [see](#page-77-0)  ["Using the Camcorder" on page 66.](#page-77-0)

# Section 12: Tools

Tools are feature options that allow you to use your handset for a variety of non-phone related activities. To access any of the tools:

 $\cdot$  Press  $\overline{\bullet}$   $\rightarrow$  **Tools**.

#### Camera

<span id="page-86-0"></span>For information on using the camera, [see "Camera" on page 60.](#page-71-0)

## Music Player

The Music Player is an application that can play music files. The music player supports files with extensions .mp3, .wma, and .aac. Launching the Music Player allows you to navigate within your Music folders and select playback material.

- **1.** In Idle mode, press *s* (or  $\rightarrow$  **Tools → Music Player**).
- **2.** Press **Library** (if the music player is already activated). Choose **All tracks**, **Artists**, **Albums**, **Playlists** or **Genres** and press .
- **3.** Highlight a song and press the state key to play the song. You can also press the **Options** soft key and select one of the following options:
	- **• Add to Playlist**: allows you to add the Selected, Multiple, or All music files to a playlist.
	- **• Delete:** allows you to delete the Selected, Multiple or All files.
	- **• Send via**: allows you to send this music file as a Message or to a Bluetooth device.
- **• Set as**: allows you to set this music file as Call Ringtone, Caller Ringtone or Alarm tone.
- **• Properties**: displays Basic details about the selected music file. Press the right or left navigation key to view Media information.
- **• Settings**: set Background Playing, and Sound Effects (equalizer setting: Normal, Rock, Pop, Dance, Classic, Jazz, Wide, Dynamic, Surround).

## *Music Player Options*

The Music Player options menu configures your phone's music playing options such as shuffling the music files, repeating music files, adding songs to the playlist, and more.

- **1.** In Idle mode, press  $\overrightarrow{dx}$   $\rightarrow$  Tools  $\rightarrow$  Music Player.
- **2.** Navigate to a music file and press the **Key.** The music file will begin to play.
- **3.** Press the **Options** soft key and select one of the following options:
	- **Transfer to Bluetooth stereo headset**: transfers the selected music file to a Bluetooth stereo headset.
	- **Repeat mode**: repeats the currently active song or replays each song in the current list and as the last song in the list ends, the player replays all of the songs in the listed order. Select Off, 1, or All.
	- **Shuffle on /off**: allows you to turn shuffle On or Off. When turned on, the current list of songs are randomly shuffled for playback.
- **• Set as**: allows you to set this music file as Call Ringtone, Caller Ringtone or Alarm tone.
- **Add to Playlist**: adds the currently active song to either a new or current playlist.
- **Send via**: sends the selected music file in a message or to a Bluetooth enabled device.
- **Properties**: displays properties related to the selected song such as: Name, Format, Size, Forwarding, Date created, Track length, Genre, Location, Description, and Track Number. Properties may differ depending on song.
- **Settings**: allows you to set Background playing to on or off, and allows you to set Sound Effects (equalizer setting: Normal, Rock, Pop, Dance, Classic, Jazz, Wide, Dynamic, or Surround).
- **4.** Press the **Select** soft key and follow the prompts to set the selected option.

### *Playing Music through a Stereo Bluetooth Device*

Your device supports the Stereo Bluetooth profile (A2DP) that allows synchronization of a stereo Bluetooth headset to listen to music in stereo.

- **1.** Pair your handset to a stereo Bluetooth device. For specific pairing procedures, [see "Connectivity" on page 131.](#page-142-0)
- **2.** In Idle mode, press **<b>Tools → Music Player** → All tracks.
- **3.** Navigate to a music file and press the **Reset Rey.** The music file will begin to play through the headset.

### *Playing Music while Using the Phone*

The Music Player allows you to play music in the background while performing other tasks on your phone. The music pauses when an incoming call is accepted, and the music resumes when the call ends. Music continues to play when you receive messages.

The other functions you can use are:

- **Call**: make or receive a call (music player is paused)
- **Messaging**: send or receive a text or multimedia message. Music continues to play unless an audio clip is received as a part of a multimedia message.
- **Browser**: browse the web (music continues to play).
- **Games**: lets you play games while listening to music.

**Note:** Playing music and pausing the music player uses the same amount of battery.

- **1.** In Idle mode, press **<b>EX** → Tools → Music Player.
- **2.** Select a folder and press the **Key.** key.
- **3.** Highlight a song to play and press the  $\left[\begin{array}{cc} \n\infty & \n\end{array}\right]$  key.
- **4.** To minimize the Music Player, press the sext key once.
- **5.** To stop the Music Player, press the **key** key again and select **Yes**.

After the Music Player enables, you can listen to music in the background while performing other phone functions.

**Important!:** When finished using the **Music Player** function, press the **key** key twice to stop the function and prevent the battery from losing its charge. **Pausing** the player continues to use the battery.

# Using Playlists

Playlists are used to assign songs to a list of preferred media which can then be grouped into a list for later playback. These Playlists can be created via either the handset's Music Player options menu or from within a 3rd party music application (such as Windows Media Player) and then downloaded to the handset.

### *Creating a Playlist*

- **1.** In Idle mode, press  $\rightarrow$  **→ Tools → Music Player** → Library (if necessary) → Playlists → Create playlist.
- **2.** Enter a playlist name in the **Enter Name** field and press the **Save** soft key.
- **3.** Select **All tracks** and press the **Select** soft key or the **Res** key.
- **4.** Highlight each song you want to add to the playlist and press the **EXECUTE:** Key to place a check mark next to the song. You can also select **All** to add all songs on the list.
- **5.** Press the **Add** soft key.
- **6.** Press the **For** key to return to Idle mode.

#### *Adding Songs to a Playlist*

**1.** In Idle mode, press  $\bullet \times \bullet$  **→ Tools → Music Player** → Library (if necessary)  $\rightarrow$  **Playlists**.

- **2.** Highlight a previously created playlist.
- **3.** Press the **Options** soft key, select **Add Tracks** and press the **Select** soft key or the **Res** key.
- **4.** Select each song you want to add to the playlist and press the **Key to place a check mark next to the song. You can also** select **All** to add all songs on the list.
- **5.** Press the **Add** soft key.
- **6.** Press the **For** key to return to Idle mode.

### *Removing songs from a Playlist*

- **1.** In Idle mode, press  $\overrightarrow{ox} \rightarrow \overrightarrow{Tools} \rightarrow \overrightarrow{Music}$  Player  $\rightarrow$  Library (if necessary)  $\rightarrow$  **Playlists**.
- **2.** Highlight a previously created playlist and press the **Ref** key.
- **3.** To remove one song, highlight the track to delete, press the **Options** soft key and select **Remove** → Selected → Yes.
- **4.** To remove multiple songs, press the **Options** soft key and select **Remove**  $\rightarrow$  **Multiple**. Highlight each song you want to remove from the playlist and press the  $\log k$  key to place a check mark next to the song. Press the **Remove** soft key.
- **5.** To remove all songs, press the **Options** soft key and select **Remove → All → Yes.**
- **6.** Press the **Full key.**

# Voice Recognition

Nuance Voice Recognition software is an advanced speech recognition program used to activate a wide variety of functions on your phone. Nuance software automatically voice activates up to 1,000 contacts for voice dialing and searching. No pre-recording or training is needed. Speak a contact name naturally to dial, and use your voice to look up contacts, launch applications and navigate phone menus.

- **1.** Press  $\bullet \bullet \bullet$  **→ Tools → Voice Recognition.**
- **2.** At the voice prompt, say a command. Following is a list of available commands.

**Note:** This list of voice commands briefly displays.

### *Say a Command Options*

- **Call <Name or #>**: dials a name or number listed in your contact list. If multiple numbers exist (i.e. home, work, or other) say the name and the number type (location).
- **Send Message <Name or #>**: displays the Create Text Message screen.
- **Lookup <Name>**: allows you use a voice command to locate and display contact information stored in the Contacts list.
- **Go to <App>**: accesses all the features of your phone if they are activated, such as: Voice mail, Contacts, Ringtones, Calendar, Tasks, and Browser.
- **Check <Item>**: lets you check your phone's status in the same report (Status, Messages, Missed Calls, Time, Signal strength, Network, Battery, My Phone Number, and Volume).

While the **Say a Command** screen displays you have two options:

- **Tutorial**: provides examples of how to use the voice commands.
- **Settings**: lists the settings for voice command software such as: Confirmation, Adaptation, Audio Modes, Speakerphone, and About.

If the phone does not recognize your command the Command not recognized screen displays with two options:

- **Help:** provides instructions on how to use voice commands.
- **Restart**: press and try the command options again.

Speak clearly when giving your command. There is no need for you to speak slowly or with added emphasis. The voice recognition software has been optimized to understand your speech in its natural form. If it does not recognize your command after a few seconds, a voice prompt asks you to repeat the command. If it does not recognize your command again, the following message displays "Sorry, no match found," and voice recognition turns off.

You must end your current Voice Commands call before you can make another call using Voice Commands. You can only originate the first call in a 3-way call using Voice Commands.

### *Voice Recognition Tips*

- Wait for the tone before you speak.
- Speak clearly and at a normal volume.
- There is no need to use paused speech. The voice recognition software has been trained to recognize natural speech, and performs best when you speak naturally.
- In very noise environments, it may be helpful to use a headset or a Bluetooth headset.

### *Contacts List Voice Activation*

On startup, Nuance Voice Recognition software reads your Contacts list and voice-activates all the names.

When you add or change contacts, the software automatically reloads and voice-activates the list when you add or modify a contact.

# Record Audio

Record Audio allows you to record voice memos. It also allows you to send your audio clip to other people as an attachment of an MMS message. Recording time will vary based on the available memory within the phone.

- **1.** Press **■** → Tools → Record Audio. For more information, [refer to "Record Audio Settings" on page 141.](#page-152-0)
- **2.** To start recording, press **.** Record a memo by speaking into the microphone.
- **3.** During the recording process you can either press **Stop** to stop the recording or **Pause** to temporarily halt the recording. Once the audio recording has stopped, the message is automatically saved.
- **4.** Once stopped, press **Options** to choose from one of the following options:
	- **Play**: allows you to play the memo.
	- **Record**: allows you to save the current memo and begin another session.
	- **My Voice Clips**: allows you to listen to your audio clips.
	- **Record Audio Settings**: allows you to set the Output format (amr or mp3), Save output to Phone or Memory Card, and turn Unlimited recording on or off.
	- **Send via**: allows you to send your voice clip to others via a message or to a Bluetooth device.
- **Set as**: allows you to set the current memo as a Call Ringtone, Caller Ringtone or an Alarm Tone.
- **Delete**: allows you to delete the current memo.
- **More**: displays the following additional options:
	- **Rename**: allows you to rename the audio file.
	- **Lock/Unlock**: allows you to lock/unlock the Audio file. Lock prevents the audio file from deletion. Unlock allows deletion.
	- **Bluetooth Visibility**: allows you to make the audio file visible to a Bluetooth device.
	- **Properties**: displays the Name, Format, Size, Forwarding, Creation Date and Time, and Location of the voice memo.
- **5.** Press **c** or press **to** to exit.

## Alarms

This feature allows you to set an alarm to ring at a specific time. For more information on using alarms, [see "Alarms" on page 58.](#page-69-0)

## Calendar

The Calendar feature allows you to view the Month, Week, and Day layout views. It also shows any Missed Alarm Events that occurred. For more information on using the Calendar, [see "Calendar" on](#page-60-0)  [page 49.](#page-60-0)

## Tasks

This menu option allows you to create a "to do" list.

- **1.** Press  $\overline{\bullet}$   $\overline{\bullet}$  **Tools**  $\rightarrow$  Tasks.
- **2.** Press **Options Create**.
- **3.** Enter the information into the following fields and press **Save**:
- **Title**: enter a title for this task (up to 15 characters).
- **Details**: enter a detailed description for this task (up to 100 characters).
- **Start date**: enter a date for this task to begin.
- **Due date**: enter a date for this task to end.
- **Alarm**: allows you to trigger an alarm for this task. Press Check to select this option.
- **Alarm date**: enter a date for this alarm (format is MM/DD/YYYY).
- **Alarm time**: enter a time for this alarm to sound. Press **Save** to assign the new time.
- **Alarm tone**: allows you to choose an alarm tone. Once selected, navigate to a file location, select a file, and press **Select** to assign the audio file as the current alarm tone.
- **Priority**: allows you assign the task a priority (1-high, 2-medium, or 3 low).
- **4.** Press **Save** to store the new task.

While in the task list, press **Options** to access the following options:

- **View:** opens the highlighted task.
- **Create:** lets you create a new task.
- **Send via**: allows you to send the highlighted task to others via Multimedia Message or to a Bluetooth device.
- **• Done/Not done**: marks the highlighted task as completed or not completed (adds/removes check mark in the box at the left side).
- **• Sort by**: sorts the tasks in the list by Done, Due date or priority.
- **• Delete**: lets you delete Selected, Multiple, All or Done tasks.
- **• Save to My Stuff**: saves the task as a .vcs file to the Other Files folder in My Stuff.
- **• Print via Bluetooth**: lets you print the task list to a Bluetooth-enabled printer.
- **• Missed alarm events**: shows any events not completed and alarm time has passed.
- **• Used Space**: shows the number of tasks created out of a possible 100.

### Memo

This option allows you to create and save memos.

- **1.** Press  $\overline{cos} \rightarrow \overline{1}$  **Memo.**
- **2.** Press **Options Create**.
- **3.** Use the keypad to enter a new note and press **Save**.

While in the memo list, press **Options** to access the following options:

- **View:** opens the highlighted memo file.
- **Create:** lets you create a new memo.
- **Send via**: allows you to send a memo to others via Multimedia Message or to a Bluetooth device.
- **• Delete**: lets you delete Selected, Multiple, All or Done tasks.
- **• Save to My Stuff**: saves the memo as a .vnt file to the Other Files folder in My Stuff.
- **• Print via Bluetooth**: lets you print the highlighted memo to a Bluetooth-enabled printer.
- **• Used Space**: shows the number of memos created out of a possible 100.

## Calculator

With this feature, you can use the phone as a calculator. The calculator provides the basic arithmetic functions; addition, subtraction, multiplication, and division.

- **1.** Press **<b>TB** → Tools → Calculator.
- **2.** Enter the first number using the keypad.

**Note:** Enter a decimal point, left bracket or right bracket by pressing the left soft key 1, 2, or 3 times. Use the and and keys to move forward and backward in the number to make corrections.

- **3.** Enter the operation for your calculation by using the Navigation keys to select the arithmetic function.
- **4.** Enter additional numbers and operators as required.
- **5.** To view the result, press  $\left[\begin{array}{cc} \n\text{or} \\
\text{or} \n\end{array}\right]$ .

## Tip Calculator

The Tip Calculator automatically calculates the following amounts:

- Gratuity (tip)
- Individual payment (for groups)

Calculations are based on the total amount of the check, a selected percentage, and the number of people paying.

- **1.** Press  $\overline{\bullet}$   $\rightarrow$  Tools  $\rightarrow$  Tip Calculator.
- **2.** Highlight the **Bill** field and use the keypad to enter the total amount of the bill.
- **3.** If desired, select the **Tip (%)** field and use the keypad to change the tip percentage.
- **4.** Enter the number of people splitting the bill in the **# paying** field.
- **5.** The amount of the **Tip (\$)** and **You pay** displays.
- **6.** Press **Reset** to clear the fields and start over.

#### **Converter**

Your phone comes with a built-in converter that performs the following types of unit conversions:

- **•** Currency
- **•** Length
- **•** Weight
- **•** Volume
- **•** Area
- **•** Temperature
- **1.** Press  $\bullet$   $\bullet$  **Tools**  $\rightarrow$  **Converter.**
- **2.** Select the required converter function and press the **Rec**key.
	- **•** Each converter function has a field for the type of unit to convert, and the type of unit to convert to. An additional field allows you to input the unit amount to convert.
- **3.** Press the Left and Right Navigation keys to select the Unit to be converted.
- **4.** Highlight the field below the Unit and enter the value to be converted.
- **5.** Highlight the second Unit field and press the Left or Right Navigation key to select the new unit.
- **6.** The resulting converted value automatically displays below the second Unit field.

**7.** Press **Back** or **<sub>o</sub>** to exit.

# World Clock

World Clock allows you to view the time in other parts of the world. It displays the time in different cities in all 24 time zones around the world.

To add another time zone:

- **1.** Press **<b>TB** → Tools → World Clock.
- **2.** Press **Options Add**.
- **3.** Press the Left or Right Navigation key until you locate the desired global region.

**Important!:** Time zones display in Greenwich Mean Time (GMT).

- **4.** If the location supports Daylight Savings Time, highlight **Daylight saving** and press the **Check** key.
- **5.** Press **Tox** to select the time zone.

### *Deleting a World Clock Entry*

- **1.** Press **<b>Ta** → Tools → World Clock.
- **2.** Highlight a World Clock entry.
- **3.** Press Options → Delete.
- **4.** At the **Delete?** prompt, press **Yes** to delete or **No** to cancel.

# Timer

You can use this menu to set a timer to count down a preset amount of time (hours, minutes, and seconds).

- **1.** Press  $\overline{AB}$   $\rightarrow$  Tools  $\rightarrow$  Timer.
- **2.** Press **Set** and use the keypad to enter a countdown time length for the alert by setting the Hours, Minutes, and Seconds value, then press the **OK** soft key.
- **3.** Press the **Research** key to begin the timer.
- **4.** Press the **Resort Rev** to pause the timer.
- **5.** Press the **OK** soft key or  $\bullet$  key to stop the alarm.

# **Stopwatch**

You can use this menu to measure intervals of time.

- **1.** Press **<b>T** → Tools → Stopwatch
- **2.** Press **Start** to start the counter.
- **3.** Press **Lap** to measure lap time, **Stop** to stop the stopwatch. You can record multiple lap times.
- **4.** Press **Reset** to erase all times recorded.

## <Service provider> Menu

You can use this menu to set the Roam/INTL setting (INTL 1 or INTL 2).

- **1.** Press  $\overline{or}$  → Tools → <Service provider> Menu → Roam/INTL.
- **2.** Highlight **INTL 1** or **INTL 2** and press **Select** or **.**

## Photos

For information on using **Photos** to manage photos saved on your phone, [see "Photos" on page 70.](#page-81-0)

### Music

Your phone's **Music** features allow you to play and manage the music files stored on your phone.

- **1.** From Idle mode, press  $\overline{\bullet}$  and select My Stuff  $\rightarrow$  Music.
- **2.** Highlight a music file and press the **Options** soft key to choose from the following options:
	- **• Play:** plays the music file.
	- **• Add to Playlist**: allows you to add the selected music file to a playlist.
	- **• Send via**: allows you to send the selected music file via Message or to a Bluetooth enabled device.
	- **Set as**: allows you to set the music file as Call Ringtone, Caller Ringtone or Alarm tone.
	- **• Delete**: allows you to delete the Selected or Multiple music files.
	- **• Rename**: renames the file.
	- **• Move**: moves the Selected or Multiple files to another location.
	- **• Copy**: copies the Selected or Multiple files to another location.
- **• Create Folder**: allows you to create a new folder in which to store music files.
- **Sort by**: lists the files by Date, Type, Name, or Size.
- **• Bluetooth visibility**: allows you share the Selected file or Multiple files with other Bluetooth devices.
- **Lock/Unlock**: locks the file to protect it from deletion, or unlocks it to allow deletion.
- **Properties**: displays Basic details (Name, Format, Size, Forwarding, Date created, and Location) or Media Information about the file.

### *Music Player*

Use **Music Player** to add music files or play music stored in your playlist. For more information on using the Music Player, [see "Music](#page-86-0)  [Player" on page 75.](#page-86-0)

### Images

In this menu, you can view images downloaded from the web or received in messages. You can set an image as a background image.

From Idle mode, press and select **My Stuff** → **Images**.

The following options are available:

#### *Get New Images*

Use **Get New Images** to access your service provider's website and download new images using the browser.

Highlight Get New Images and press **Fox**.

**Note:** When downloading images, charges may apply.

### *Wallpapers*

This folder contains preconfigured wallpapers.

Scroll to the wallpaper you want to view and press the **Options** soft key to access the following options:

- **View:** opens the selected image.
- **Set as**: sets the image as Main Display wallpaper, Cover display wallpaper, or as a Caller ID.
- **• Take Photo**: allows you to take a photo that can be used as a wallpaper.
- **• Create Folder**: creates a new folder in which to contain your own images.
- **Sort by**: lists the images by Date, Type, Name, or Size.
- **Properties**: displays the image Name, Format, Resolution, Size, Forwarding, Date created, and location.

#### *Downloaded images*

This menu allows you to access downloaded images on your phone.

Scroll to the image you want to view and press the **Options** soft key to access the following options:

- **• View:** opens the selected image.
- **• Send via**: creates a message to send the image as a Message or to another Bluetooth device.
- **Set as**: sets the image as Main Display wallpaper, Cover display wallpaper, or as a Caller ID.
- **• Delete**: erases the Selected image or Multiple images.
- **• Rename**: renames the image.
- **• Move**: moves the Selected or Multiple images to another location.
- **• Copy**: copies the Selected or Multiple images to another location.
- **• Take Photo**: allows you to take another photo with the camera.
- **• Create Folder**: allows you to create a new folder in which to store images.
- **Sort by**: lists images by Date, Type, Name, or Size.
- **• Bluetooth visibility**: allows you share the Selected file or Multiple files with other Bluetooth devices.
- **Print via Bluetooth**: prints the selected image on a Bluetooth-enabled printer.
- **Lock/Unlock**: locks the image to protect it from deletion, or unlocks it to allow deletion.
- **Properties**: displays Basic details (Name, Format, Resolution, Size, Forwarding, Date created, Location) or Media Information about the image.

### Sounds

In this menu, you can view the list of sounds downloaded from the web server or received in messages. You can also set a downloaded sound as the current ringtone.

From Idle mode, press **ax** and select My Stuff → Sounds.

### *Get New Ringtones*

Using the **Get new ringtones** option on the sounds list, you can quickly access your service provider's website and use the browser to download new ringtones.

Press **[ox]** to connect and purchase additional ringtones.

#### *Sounds*

Use Sounds to manage sounds on your phone.

Highlight an item in the Sounds menu and press the **Options** soft key. The following options are available:

- **• Play:** plays the selected sound.
- **• Send via**: allows you to send this voice file as a Message or to a Bluetooth enabled device.
- **• Set as**: allows you to set the sound as Call Ringtone, Caller Ringtone or Alarm tone.
- **• Create Folder**: allows you to create a new folder to contain sounds.
- **• Delete**: deletes Selected or Multiple sound files.
- **• Rename**: allows you to rename the selected sound file.
- **• Move**: moves Selected or Multiple sound files to another folder.
- **• Copy**: copies Selected or Multiple sound files to another folder.
- **Sort by**: allows you to sort sound files by: Date, Type, Name, or Size.
- **Bluetooth visibility**: makes Selected or Multiple sound files visible to a Bluetooth device.
- **Lock/Unlock**: locks the sound file to protect it from deletion, or unlocks the file to allow deletion.
- **Properties**: displays Basic Details such as sound name, format, size, forwarding, date, and location. Press the left or right navigation key to display Media information such as Track length and Format.

### *Voice list*

**Voice list** contains your recorded audio messages.

Highlight an item and press the **Options** soft key. The following options are available:

- **• Play:** Plays the recorded message.
- **• Send via**: allows you to send this voice file as a Message or to a Bluetooth enabled device.
- **• Set as**: allows you to set the voice file as Call Ringtone, Caller Ringtone or Alarm tone.
- **• Delete**: deletes Selected or Multiple voice files.
- **• Rename**: allows you to rename the selected voice file.
- **• Move**: moves Selected or Multiple voice files to another folder.
- **• Copy**: copies Selected or Multiple voice files to another folder.
- **• Record Audio:** lets you record another audio file.
- **• Create Folder**: allows you to create a new folder for voice files.
- **Sort by**: sorts the voice files by Date, Type, Name, or Size.
- **Bluetooth visibility**: makes Selected or Multiple voice files visible to a Bluetooth device.
- **Lock/Unlock**: locks the voice file to protect it from deletion, or unlocks the voice file to allow deletion.
- **Properties**: displays Basic details about this voice file such as: Name, Format, Size, Forwarding, Date created, and Location.

#### *Voice recorder*

Use **Voice Recorder** to record an audio file.

- **1.** From Idle mode, press **ax** and select My Stuff → Sounds → Voice **list** → **Voice recorder**.
- **2.** Press **Record** and begin recording your voice message.
- **3.** Press **Stop** when you are finished recording.

**Note:** The message automatically saves to the Voice list.

- **4.** Press **Options** and select one of the following options:
	- **• Play:** plays back the recording.
	- **• Record:** lets you record another message.
	- **Record Audio Settings**: allows you to set the Output format (amr or mp3), Save output to Phone or Memory Card, and turn Unlimited recording on or off.
	- **• Send via**: allows you to send the voice recording as a Message or to another Bluetooth enabled device.
	- **• Set as**: sets the voice recording as Call Ringtone, Caller Ringtone or Alarm tone.
- **• Delete**: deletes the selected voice recording.
- **• More:**
	- **Rename**: allows you to rename the file.
	- **Lock/Unlock**: locks the voice file to protect it from deletion, or unlocks the voice file to allow deletion.
	- **Bluetooth visibility**: makes Selected or Multiple voice files visible to a Bluetooth device.
	- **Properties**: displays details about the voice recording, such as Name, Format, Size, Forwarding, Date created, and Location.

# Videos

From the **Videos** menu you can record a video, or view the list of videos downloaded from the web server or received in picture messages. You can also view a video saved to your Videos folder or memory card.

For information on using **Videos**, [see "Videos" on page 73.](#page-84-0)

# Games and Apps

Use **Games and Apps** to download MIDlets (Java applications that run on mobile phones) from various sources using the browser and store them in your phone.

From Idle mode, press **sex and select My Stuff** → Games and

## **Apps**.

When you access the **Games and Apps** menu, the list of default games displays. When you download new games, they are added to the list.

## *Get New Games*

You can download games from your service provider's website using the **Get New Games** option.

- **1.** From Idle mode, press **Execution** and select My Stuff → Games and Apps → **Get New Games**.
- **2.** Follow the onscreen instructions to browse and download games.

**Note:** When downloading games, charges may apply. MIDlet game options differ depending on the MIDlet selected.

## *Get New Applications*

You can download apps from your service provider's website using the **Get New Applications** option.

- **1.** From Idle mode, press **ax** and select My Stuff → Games and **Apps** → **Get New Applications**.
- **2.** Follow the onscreen instructions to browse and download apps.

**Note:** When downloading apps, charges may apply.

# Other Files

This folder provides a location where you can store various types of files on your phone, such as spreadsheets, text files and presentations. You can also view files in Microsoft Word (.doc),

Microsoft Excel (.xls), Adobe PDF, or Plain text format; send files to others via Bluetooth; and move or copy files to your memory card.

- **1.** From Idle mode, press  $\bullet\bullet\bullet$  and select My Stuff  $\to$  Other Files.
- **2.** Highlight a file, then press **Options** to choose from these options:
	- **• View:** opens the highlighted file.
	- **• Send via**: allows you to send this file in a Message (when possible) or to a Bluetooth enabled device.
	- **• Delete**: deletes Selected or Multiple files.
	- **• Rename**: allows you to rename the selected file.
	- **• Move**: moves Selected or Multiple files to another folder.
	- **• Copy**: copies Selected or Multiple files to another folder.
	- **• Create Folder**: allows you to create a new folder for file storage.
	- **Sort by**: sorts the voice files by Date, Type, Name, or Size.
	- **Bluetooth visibility**: makes Selected or Multiple voice files visible to a Bluetooth device.
	- **Lock/Unlock**: locks the voice file to protect it from deletion, or unlocks the voice file to allow deletion.
	- **Properties**: displays Basic details about this voice file such as: Name, Format, Size, Forwarding, Date created, and Location.
- **3.** To view a Microsoft Word, Microsoft Excel, Adobe PDF, or Plain text file, highlight the file and press or **Options** → **View**.

## *Used Space*

With **Used Space**, you can check the amount of memory being used and memory remaining for Photos, Music, Images, Sounds, Videos and Other Files.

• From Idle mode, press  $\boxed{\circ\circ}$  and select **My Stuff** → Used Space.

Press the left or right navigation keys to scroll between the memory status On phone or On memory card.

# Section 14: Contacts

This section allows you to manage your contact information by storing names and numbers in Contacts. You can sort entries by name, entry, or group.

Now, managing and keeping your contacts safe and accessible has never been easier!

**Note:** When storing a contact entry into your SIM card, note that only the name, phone number, group, and slot location are initially offered as fields (some SIM cards may allow an address as well). Although you may add additional fields to a SIM entry; if you move that same SIM card to another model phone, it is possible that only the basic information will transfer.

## Contact Settings

- **1.** Press **Contacts Contacts Settings**.
- **2.** Press any of the following options to activate a function:
	- **My Business Card**: creates and attaches a virtual business card as an attachment to outgoing messages. For more information, [see](#page-51-0)  ["Attaching Business Card to a Message" on page 40.](#page-51-0)
	- **Save New Contacts to**: defines the destination for new contact entries (Phone Memory, SIM Card, or Always Ask).
	- **View Contacts from**: to filter the display of current Contacts entries. Options include: All, Phone Memory, or SIM Memory.
	- **Own Number**: to display your current phone number ([page 108\)](#page-119-0).
	- **FDN Contacts**: assigns phone numbers as FDN entries [\(page 108](#page-119-1)).

**• Used Space**: displays the memory storage allocation (total available and remaining) within your Phone, SIM card, Additional No. 1, Additional No. 2, Email, Nickname, and FDN Contacts.

# Adding a New Contact

Use the following procedure to store a new contact to Contacts. New contacts are stored on your phone by default.

## <span id="page-114-0"></span>*Saving a Number from the Idle screen*

- **1.** Press **Contacts Add New Contact**. The **Create contact** screen displays.
- **2.** Highlight the **First Name**, **Last Name**, and **Display Name** fields and use the keypad to enter names for this contact. [For more](#page-30-0)  [information, refer to "Entering Text" on page 19.](#page-30-0)
- **3.** Press the **Mobile, Private** field and use the keypad to enter the phone number for this contact.
- **4.** Highlight the **Landline**, **Private** field and use the keypad to enter the landline number for this contact.
- **5.** Highlight the **Email, Private** field and use the keypad to enter a private email address for this contact.
- **6.** Highlight the **Group** field and press **I** ox **J**. Select a group name and press **ox** .
- **7.** Highlight the **Picture** field and press  $\boxed{\circ\circ}$ .
- **8.** Highlight the **Ringtone** field and press  $\infty$ .
- **9.** Select a tone to represent this contact and press **Options Select**.
- **10.** Highlight the **Message tone** field and press **ox**.
- **11.** Select a tone to represent this contact and press **Options Select**.
- **12.** Highlight the **Notes** field and use the keypad to enter a note. [For](#page-30-0)  [more information, refer to "Entering Text" on page 19.](#page-30-0)
- **13.** Press **Options Save**.

**Note:** By default, Contacts are saved on the phone. To copy them to a SIM card, [see "Copying an Entry to the SIM Card" on page 112.](#page-123-0)

# *Adding More Fields to a Number*

While in the process of creating a new entry or editing an existing contact, you can add additional fields to the entry's list of information.

- **1.** Press **Contacts Contacts**, highlight a contact name and press  $\alpha$
- **2.** Press **Options Edit**.
- **3.** Press **Options Add More Fields**.
- **4.** From the Add Details field, use the **Left** or **Right** Navigation key to highlight the field to add and press Select or **DK**. The selected field type displays on the Edit Contact screen.
- **5.** Enter the information into the new field and press **Options Save**.

## *Deleting Fields From a Number*

- **1.** Press **Contacts Contacts**, highlight a contact name and press  $\overline{\mathsf{OK}}$
- **2.** Press **Options Edit**.

**3.** Highlight the field to delete and press **Options Delete Field**.

**Note:** Only certain new fields may be deleted. If you have not added any new fields to the contact, the **Delete Field** button does not display.

**4.** Press **Options Save**.

*Saving a Number During a Call*

- **1.** During the call press **Options Save to Contacts**.
- **2.** At the prompt, select **New**.
	- **•** Select **Update** if this was a previously created entry and your are adding the current number to the previous entry.
- **3.** Select the type of phone number and press **Select** or  $\overline{\bullet}$ .
- **4.** Enter the desired information, [see "Saving a Number from the](#page-114-0)  [Idle screen" on page 103.](#page-114-0)

#### *Saving a Number After a Call Has Ended*

- **1.** Press **to bring up the Recent Calls screen.**
- **2.** Highlight a phone number from the list and press Options  $\rightarrow$ **Save to Contacts**.
- **3.** From the Select type screen, press **New**.
	- **•** Select **Update** if this was a previously created entry and your are adding the current number to the previous entry.
- **4.** Enter the desired information. [For more information, refer to](#page-114-0)  ["Saving a Number from the Idle screen" on page 103.](#page-114-0)

## *Adding Pauses to Contact Numbers*

When you call automated systems, you are often required to enter a password or account number. Instead of manually entering the numbers each time, you can store the numbers in your Contacts along with special characters called pauses.

To add a pause to a Contact:

- **1.** In Idle mode, press **Contacts Contacts**.
- **2.** Highlight a contact name and press  $\overline{\bullet}$ .
- **3.** Press **Options Edit**.
- **4.** Highlight the number type where you want to add the pause.
- **5.** Scroll to where you want to add the pause and press and hold  $\overline{t}$  to add a two-second pause, and use the keypad to enter any additional numbers if needed.

**Tip:** You can create pauses longer than two seconds by entering multiple twosecond pauses.

**6.** Press **Options Save** to store your changes.

# Using Contacts

## *Dialing a Number from Contacts*

Once you have stored phone numbers in Contacts, you can dial them easily and quickly by either using their SIM card location number or by using the Search field to locate the entry.

## *Finding a Contact Entry*

You can store phone numbers and their corresponding names onto your SIM card and phone's onboard memory. The two locations are physically separate but are used as a single entity, called the Contact List.

Depending on your particular SIM card, the maximum number of phone numbers the SIM card can store and how they are stored may differ.

- **1.** In Idle mode, press **Contacts Contacts**.
- **2.** Use the **Up** or **Down** Navigation key to locate a contact.

**Tip:** The Groups tab allows you to locate contacts by group. Use the Left or Right Navigation key to move between Contacts and Groups.

**3.** Press the  $\blacksquare$  key or **Options**  $\rightarrow$  **Call** to call the contact.

## Contacts Entry Options

To access the Contacts options, follow these steps:

- **1.** In Idle mode, press **Contacts Contacts**.
- **1.** Select an entry from the list and press the **Key.** key.
- **2.** Press **Options** and select from the following:
	- **Edit**: allows you to make changes to the contact information.
	- **Call**: allows you to call a currently selected entry.
	- **Send Message**: allows you to send a message to the selected entry.
	- **Delete**: delete the current contact entry from a target location such as the Phone and/or SIM card.
- **Send Business Card via**: allows you to send a business card to the selected contact via Message or Bluetooth.
- **Mark as Default Number**: allows you to Change, Save, or Reset the Default number and Message for a contact.
- **More**: allows you to Copy to FDN Contacts.

# <span id="page-119-0"></span>Finding My Own Phone Number

This function is a memory aid, which you can use to check your own phone number if you need to do so.

• In Idle mode, press **Contacts Contacts Settings Own number**.

# <span id="page-119-1"></span>FDN Mode

FDN (Fixed Dialing Number) mode, if supported by your SIM card, restricts your outgoing calls to a limited set of phone numbers. When this feature is enabled, you can make calls only to phone numbers stored in the FDN list on the SIM card.

**Note:** FDN Mode must be set to **On** in the  $\bullet$  → Settings → Phone → Security → Set FDN Mode option before you can add, change, or delete contacts on the FDN List.

#### *Changing the FDN mode Status*

- **1.** In Idle mode, press **EXE** → Settings → Phone → Security.
- **2.** Scroll down to the **Set FDN Mode** field and press the **Red Key.**
- **3.** Select **On** (to enable fixed dialing) or **Off** to disable the option and press **Save**.
- **4.** Enter the **PIN2 code** and press **Confirm**.

**Important!:** With Fixed Dial Mode enabled, you are NOT able to dial any number other than those created as FDN numbers.

#### *Creating New FDN Numbers*

With the Fixed Dial mode On, follow these procedures:

- **1.** In Idle mode, press **Contacts FDN Contacts**.
- **2.** Press **Options Create FDN contacts**.
- **3.** Enter your PIN2 password and press the **Read of Final Association**

**Note:** The PIN2 code is provided by your service provider.

- **4.** Press **Name** and use the keypad to enter a name for this FDN contact.
- **5.** Press **Phone Number** and use the keypad to enter a contact phone number for this FDN contact.
- **6.** Highlight the SIM card location field and use the keypad to enter a location value for the entry on the SIM card.
- **7.** Press **Options → Save** to store the new FDN entry.
- **8.** Press **to return to Idle mode.**

# Group Settings

## *Creating New Group*

- 1. In Idle mode, press **Contacts**  $\rightarrow$  **Groups**.
- **2.** Press Options → Create group.
- **3.** Enter a name for this group in the **New Group** field and press **Save**. [For more information, refer to "Entering Text" on page 19.](#page-30-0)
- **4.** Press **Options Group Settings**.
- **5.** Highlight the **Picture** field and press the **Key.** key.
- **6.** Select an image and press **Options**  $\rightarrow$  **Select** or the **Res** key. The selected image displays in the Picture field and displays the name of the image to the right.
- **7.** Highlight the **Ringtone** field and press the **Right** key.
- **8.** Highlight an audio file and press **Options Select**.
- **9.** Press **Options Save**.
- **10.** Press **Back** to return to Contacts or press **To be to return to Idle** mode.

# *Adding an Entry to a Group*

- 1. In Idle mode, press **Contacts**  $\rightarrow$  **Groups**.
- **2.** Highlight a group entry and press the sext key.
- **3.** Press **Options Add member**.
- **4.** Highlight a member from the list or highlight **All** and press **Check**. A checkmark beside the name indicates adding this person to the group.
- **5.** Press **Add**.

## *Removing an Entry From a Group*

- 1. In Idle mode, press **Contacts**  $\rightarrow$  **Groups**.
- **2.** Highlight a group entry and press the sext key.
- **3.** Press **Options Remove**.
- **4.** Highlight a member from the list or highlight **All** and press **Check**. A checkmark beside the name indicates removing this person from the group.
- **5.** Press the **Remove** soft key.

## *Renaming a Caller Group*

- 1. In Idle mode, press **Contacts**  $\rightarrow$  **Groups**.
- **2.** Highlight the group that you want to rename.
- **3.** Press **Options Rename**.
- **4.** Backspace over the original name and use the keypad to enter a new name for this group, then press **Save**.

# Adding Speed Dial Entries

- 1. In Idle mode, press **Contacts**  $\rightarrow$  **Speed Dial List**.
- **2.** Highlight a position (2-9) on the keypad in which to assign the speed dial number and press **Options**  $\rightarrow$  **Assign**.
- **3.** Select **Address Book** or **FDN Contacts** and press the low key.
- **4.** Highlight the contact to assign to the speed dial location and press **Select** or the **Rest** key. The contact is automatically assigned to the speed dial location.

## Using the Service Dialing Numbers

You can view the list of Service Dialing Numbers (SDN) assigned by your service provider. These numbers may include emergency numbers, customer service numbers, and directory inquiries.

**1.** In Idle mode, press **Contacts Service Numbers**.

- **2.** Scroll through the numbers by using the **Up** or **Down** Navigation key.
- **3.** Press **to dial the selected number.**

# Managing Contact Entries

You can copy, delete, and view the memory status for the Phone and SIM entries on your phone.

## <span id="page-123-0"></span>*Copying an Entry to the SIM Card*

- **Note:** When storing a contact entry into the SIM card, note that only the name, phone number, group, and slot location are initially offered as fields (some SIM cards may allow an address as well). To save additional information for a particular contact, such as other phone numbers, or e-mail, it is important to add new fields to that Contact information. It is also important to note that if you move the SIM card to another phone that does not support additional fields on the SIM card, this additional information may not be available.
	- **1.** In Idle mode, press **Contacts → SIM Management → Copy Contacts to SIM**.
	- **2.** Highlight a member from the list or highlight **All** and press **Check**.
	- **3.** Press **Copy**.

**Important!:** When copying from the Phone to the SIM card some information may be lost.

- **4.** At the **Continue?** prompt, press **Yes** to copy the contact(s), or **No** to cancel.
- **5.** Press **to return to Idle mode.**

## *Copying an Entry to the Phone*

- **1.** In Idle mode, press **Contacts → SIM Management → Copy Contacts from SIM**. The phone displays a list of your current contacts stored on the SIM card.
- **Note:** If the entry's associated Group image has a SIM location icon on it, then the entry exists on the SIM card. This is the type you can duplicate. If the entry's associated Group image does not have a SIM location icon, then this entry currently exists on the phone.
	- **2.** Highlight a member from the list and press **Check**.
	- **3.** Repeat Step 2 for each entry you want to copy to the Phone or highlight **All** and press the **Resort Allangery** key to place a checkmark alongside all entries.
	- **4.** Press **Copy**.
	- **5.** Press **to** to return to Idle mode.

#### *Deleting a Contact Entry*

You can delete a Phone or SIM entry from your phone's memory.

Deleting an entry from the Phone

- **1.** In Idle mode, press **Contacts Contacts**.
- **2.** Highlight a contact to delete and press Options → Delete → **Selected** or press the **Key and press Options**  $\rightarrow$  Delete.
- **3.** At the **Delete Contact?** prompt, press **Yes** to delete the contact, or **No** to cancel.
- **4.** Press **to** to return to Idle mode.

#### Deleting all entries from the SIM

- **1.** In Idle mode, press Contacts → SIM Management → Delete **Contacts from SIM**.
- **2.** Highlight a member from the list or highlight **All** and press to create a checkmark.
- **3.** Press **Delete**.
- **4.** At the prompt, press **Yes** to delete the contact, or **No** to cancel.
- **5.** Press **to return to Idle mode.**

**Note:** Entries in the FDN Contacts list must be deleted from within the FDN Contacts list

# Section 15: Changing Your Settings

This section includes tips on how to use your phone's features, as well as how to change and customize the display settings, call handling, security settings, and other settings associated with your phone.

#### Sound Profile

The Sound Profile menu allows you to specify how you are informed of incoming calls and messages as well as other notification sounds your phone can make.

The steps for modifying the **Normal** sound profile are described in detail. You can apply similar steps to modify the other sound profiles: **Silent**, **Driving** and **Outdoor**.

#### *Selecting a Profile*

- **1.** In Idle mode, select  **→ Settings → Sound Profile**.
- **2.** Highlight a profile type and press **Select**. The selected profile activates. Choices include:
	- **Normal**: default sound profile for normal use. You can modify Normal settings for Call, Message and Phone.
	- **Silent**: allows you to select mute or vibrate alerts only and stop the phone from making any sound, in a theater for example. You can modify Silent settings for Call, Message and Phone.
	- **Driving**: allows you to select alerts that you can hear easily while driving. You can modify Driving settings for Call. Message and Phone.
	- **Outdoor**: allows you to select alerts that you can hear in outdoor conditions by adjusting the volume, vibration and

tones. You can modify Outdoor settings for Call, Message and Phone.

# *Editing the Normal - Call Profile*

- **1.** In Idle mode, select **OK Settings Sound Profile**
- **2.** Highlight **Normal** and press **Edit**.
- **3.** Highlight the **Call** tab.
- **4.** Highlight **Call Alert Type** and press **ox**.
- **5.** Select one of the following and press **OK**:
	- **Melody**: the phone rings using the ring melody selected in the Call Ringtone menu.
	- **Vibration**: the phone vibrates.
	- **Vibration then Melody**: the phone vibrates then plays the selected melody.
	- **Vibration & Melody**: the phone vibrates and plays the melody simultaneously.
- **6.** Highlight **Ringtone** and press  $\overline{\phantom{a}}$ .
- **7.** Select one of the listed tones and press  $\overline{\phantom{a}}$ .
- **8.** The tone will play. Press the **Add** soft key to add the tone.
- **9.** Highlight **Ringtone Volume** and press  $\overline{\phantom{a}}$ .
- 10. Use the left or right navigation key to adjust the volume level (range is 1-7) and press **OK**.
- **11.** Press **Save** to save your selections and return to the Sound Profile menu.

## *Editing the Normal - Message Profile*

**1.** In Idle mode, select **■ → Settings → Sound Profile** 

- **2.** Highlight **Normal** and press **Edit**.
- **3.** Highlight the **Message** tab.
- **4.** Highlight **Message Alert Type** and press **DK**.
- **5.** Select one of the following:
	- **Melody**: the phone rings using the ring melody selected in the Message Alert Tone menu.
	- **Vibration**: the phone vibrates.
	- **Vibration & Melody**: the phone vibrates and plays the selected melody simultaneously.
	- **Mute**: the phone is silent and does not play a melody or vibrate.
- **6.** Highlight **Message Alert Tone** and press  $\bullet$ .
- **7.** Select one of the message tones and press **Select**. Press **Play** if you want to listen to it first.
- **8.** Highlight **Message Alert Repetition** and press  $\bullet$ .
- **9.** Select one of the following and press **OK**.
	- **Once**: repeats the message alert once.
	- **Periodic**: repeats the message alert periodically.
- **10.** Highlight **Message Tone volume** and press  $\bullet$ .
- **11.** Use the **Left** or **Right** navigation key to adjust the volume level (range is 1-7) and press **OK**.
- **12.** Press **Save** to return to the Sound Profile menu.

#### *Editing the Normal - Phone Profile*

- **1.** In Idle mode, select  $\overrightarrow{ }$   $\rightarrow$  Settings  $\rightarrow$  Sound Profile
- **2.** Highlight **Normal** and press **Edit**.
- **3.** Highlight the **Phone** tab.
- **4.** Highlight **Keypad Tone** and press **Reference Cone of the** following tones and press **OK**:
	- **Beep**
	- **Lucid**
	- **Mute**
- **5.** Highlight **Power On Type** and press  $\bullet$ .
- **6.** Select one of the following and press **OK**:
	- **Melody**: the phone rings using a pre-set melody.
	- **Vibration**: the phone vibrates.
	- **Vibration & Melody**: the phone vibrates and plays a melody simultaneously.
	- **Mute**: the phone is silent and does not play a melody or vibrate.
- **7.** Highlight **Power Off Type** and press **DK**.
- **8.** Select one of the following and press **OK**:
	- **Melody**: the phone rings using a pre-set ring melody.
	- **Vibration**: the phone vibrates but does not ring.
	- **Vibration & Melody**: the phone vibrates and plays a melody simultaneously.
	- **Mute**: the phone is silent and does not play a melody or vibrate.
- **9.** Highlight **Phone Sound Volume** and press  $\overline{\bullet}$ .
- **10.** Use the **Left** or **Right** navigation key to adjust the volume level (range is 0-7) and press **OK**.
- **11.** Press **Save** to return to the Sound Profile menu.

# **Display**

In this menu, you can change various settings for the display.

- 1. In Idle mode, press  $\rightarrow$  Settings  $\rightarrow$  Display.
- **1.** The following options are available:
	- **•** Main Display
	- **•** Front Display
	- **•** Light Settings
- **2.** Select an option, then press the **Reserve the conducts** the following:

# *Main Display*

- **Wallpaper**: allows you to select Pictures or None. None leaves the wallpaper blank. Press the **Edit** soft key, and scroll through the graphics in your Pictures folder (on the Phone or on the Memory card) to select your wallpaper. Press the **Select** soft key or the **Reset bey to confirm the selection.**
- **My Theme:** lets you select a theme for the main display (Theme 1, Theme 2 or Theme 3).
- **Menu Style**: allows you to select whether the phone's menus are presented in either a Grid Menu style or List Menu style. Make a selection and press the **Select** soft key or the **key**.
- **Dialing Display**: allows you to select display properties:
	- **Font Type**: allows you to select the font to display. Press the **Left** or **Right** Navigation keys to make your selection. Choose from **Normal 1** or **Normal 2**. Press the **Save** soft key or the **Key to confirm your selection.**
	- **Font Size**: allows you to select a size for the selected font. Press the **Left** or **Right** Navigation keys to make your selection. Choose from **Large**,

**Medium**, or **Small**. Press the **Save** soft key or the low key to confirm your selection.

- **Font Color**: allows you to select a colour for the selected font. Press the **Left** or **Right** Navigation keys to make your selection. Choose from **Monochrome**, **Gradation**, or **Basic**. Press the **Down** Navigation key and select a colour choice. Press the **Save** soft key or the **Key to confirm** your selection.
- **Background Color**: allows you to select a colour for the background screen. Press the **Left** or **Right** Navigation keys to make your selection. Press the **Save** soft key or the **Key to confirm your selection**.
- **Greeting Message**: allows you to enter text to display on the screen when the phone powers on.

# *Front Display*

- **Wallpaper**: allows you to select from Clock, My image, or Screen slogan.
	- To set the Clock style, highlight the Clock option, then press the **Edit** soft key. Use the **Left** or **Right** Navigation keys to access the options of Digital clock 1, Digital clock 2, Analogue clock 1, and Analogue clock 2. Press the **Save** soft key or the sext key to confirm your selection.
	- To set a Picture as wallpaper, highlight the **My Image** option, then press the **Edit** soft key. Press the **Change** soft key, and scroll through the graphics in your Media Pictures folder to select your wallpaper. Use the soft keys to zoom in or out and the Navigation keys to center the desired portion of the graphic in the window. Press the  $\sim$  key, then press **Options**  $\rightarrow$  **Set** or the **Key** to confirm your selection.
	- To set a Screen Slogan, highlight the **Screen Slogan** option, and press the **Edit** soft key. The text box activates and displays the default slogan. Use the key to delete the default slogan, then use the text entry

options and the keypad to enter your slogan. Press the **Save** soft key or the  $\leftarrow$  key to confirm your selection.

• **Greeting Message**: allows you to enter the text to display on the screen when the phone powers on.

# *Light Settings*

**Note:** Light settings can affect the length of time before battery recharge is necessary.

- **Brightness**: allows you to adjust the display brightness for the LCD to see it better in different lighting conditions. Press the **Left** or **Right** Navigation keys to adjust the brightness. Press the **Save** soft key or the **Research Key to confirm** your selection.
- **Backlight Time**: allows you to select the amount of time for the backlight to remain on and the length of time to remain on but dimmed. Highlight the **On** field, press the **Edit** soft key then use the **Up** or **Down** Navigation keys to select from **10 Seconds**, **30 Seconds**, **1 Minute**, **3 Minutes**, or **10 Minutes**. For **Dim**, choose **Off**, **5 Seconds**, **30 Seconds**, **1 Minute**, or **3 Minutes**. Press the **OK** soft key or the **Reserve the confirm your selection**, then press the **Save** soft key.

# Time and Date

This menu allows you to change the current time and date displayed.

**1.** In Idle mode, select  $\bullet$   $\rightarrow$  **Settings**  $\rightarrow$  **Time and Date**  $\rightarrow$  **Time Zone Updating**.

- **2.** Press the Left or Right Navigation key to select from one of the following:
	- **• Manual only**: you need to manually set the time zone, time and date.
	- **• Prompt first**: you are prompted before a time change is applied.
	- **• Automatic:** the phone automatically updates the time and date according to the current time zone using the network service.

**Important!:** Current time zones are based upon Greenwich Mean Time.

To manually set the time zone, time and date:

- **1.** Highlight the **Time Zone** field and press  $\overline{\text{osc}}$ .
- **2.** Use the **Left** or **Right** Navigation key to locate a time zone. A corresponding area of the world map displays.
- **3.** If Daylight Saving time applies, highlight the **Daylight saving** checkbox and press **Check** then press **OK**.
- **4.** Select the **Time** field and enter the time in the following format: HH:MM. Highlight AM/PM and use the right navigation key to toggle the setting.
- **5.** Highlight the **Date** field and enter the date in the following format: MM/DD/YYYY. Use the left and right navigation keys to move between settings.
- **6.** Select the **Time Format** field and press the Left or Right Navigation key to select the 12hr or 24hr format.
- **7.** Select the **Date Format** field and press the Left or Right Navigation key to select a format.
- **8.** Press **Save** to save your settings.

# Phone Settings

You can customize various phone settings.

 $\cdot$  In Idle mode, select  $\bullet$   $\rightarrow$  Settings  $\rightarrow$  Phone.

## *Language*

This menu allows you to select a display language for Text language and Text Input mode.

- **1.** In Idle mode, select  $\bullet\bullet$  → Settings → Phone → Language.
- **2.** Highlight **Screen text** and press  $\overrightarrow{ex}$ .
- **3.** Highlight one of the following selections and press **OK**:
	- **Automatic** (uses the language set on your SIM card).
	- **English**
	- **Français**
- **4.** Highlight the **Input Language** field and press  $\sim$ .
- **5.** Highlight one of the following selections and press **OK**:
	- **English**
	- **Français**
- **6.** Press **Save** to save your settings and return to Phone settings page.

## *Shortcuts*

The Shortcuts option allows you to change the applications assigned to your Navigation keys.

1. In Idle mode, select  $\overrightarrow{ }$   $\rightarrow$  Settings  $\rightarrow$  Phone  $\rightarrow$  Shortcuts.

- **2.** Use the Navigation keys to select the Up, Down, Right, or Left key.
- **3.** Press **Options Change**. Highlight a new application to assign to the previously selected key.
- **4.** Press the **Save** soft key or the **Reset assign the new** application.
- **5.** Follow the above steps for all four Navigation keys.

## *Own Number*

The Own Number option displays the phone number(s) programmed into the SIM card in the phone.

- **1.** In Idle mode, select  $\bullet$   $\rightarrow$  Settings  $\rightarrow$  Phone  $\rightarrow$  Own Number.
- **2.** Highlight a number field and press **ox** to view the number.
- **3.** Press **Back** to return to the previous screen.

#### *Security*

The **Security** feature enables you to restrict the use of your phone by the others and to restrict the types of calls. Various codes and passwords are used to protect the features of your phone.

**1.** In Idle mode, select  $\bullet$   $\rightarrow$  **Settings**  $\rightarrow$  **Phone**  $\rightarrow$  **Security**.

The following options are available:

#### Lock Phone

When the **Lock Phone** feature is enabled, the phone is locked and you must enter the 4- to 8-digit phone password each time the phone is powered on.

**Note:** You are prompted to create a password the first time this feature is enabled.

To change the phone password, [see "Change Phone Password" on](#page-138-0)  [page 127.](#page-138-0) Once you enter the correct password, you can use the phone until you switch it off. The following options are available:

- **Off**: you are not asked to enter the phone password when you switch on the phone.
- **On**: you are required to enter the phone password when you switch on the phone.

#### Lock SIM Card

When the **Lock SIM Card** feature is enabled, your phone only works with the current SIM. You must enter the SIM password to unlock the SIM so you can use a different SIM card. Once you enter the SIM password, you are asked to confirm your password. Reenter your password and press the **Confirm** soft key.

**Note:** This SIM password is typically the last four digits of the current phone number. You can obtain a SIM password from a customer service representative.

## Check PIN Code

• When the **Check PIN Code** feature is enabled, you must enter the PIN for your SIM card each time you switch on the phone. Consequently, any person who does not have your PIN cannot use your SIM without your approval.

The following options are available:

- **Off**: the phone connects directly to the network when you switch it on.
- **On**: you must enter the PIN each time the phone is switched on.

**Note:** Before disabling the Check PIN Code feature, you must enter your PIN. You can obtain your PIN from a customer service representative.

## Lock Applications

Using this option you can lock various applications. Once you lock the contents, you must enter the phone's password to access the associated menus.

**Note:** The first time you access the password screen, you are prompted to create a password.

The applications options are:

- **All**
- **Messaging**
- **Recent Calls**
- **My Stuff**
- **Calendar**
- **Tasks**
- **Memo**
- **Contacts**

## Set FDN Mode

FDN (Fixed Dial Number) mode, if supported by your SIM card, allows you to restrict the outgoing calls to a limited set of phone numbers. The following options are available:

- **On**: you can only call phone numbers stored in the FDN contacts list. You must enter your PIN2. The following options for entering FDN contacts are available through Contacts:
	- **•** Full length entries or wild cards can be entered in to the FDN list.
- **•** A full length number with a specific contact name can be entered into the FDN list.
- **•** Wildcard entries allow you to dial a range of number with a single entry: ex. 555 – All dialed numbers that begin with 555 are allowed. Numbers that do not match the conditions in the FDN list are restricted.
- **Off**: you can call any number.

**Note:** Entering an asterisk (\*) is not required for wild card entries.

#### <span id="page-138-0"></span>Change Phone Password

This option allows you to change your current phone password to a new one. Once you enter a new password, you are asked to confirm it by entering it again.

## Change PIN Code

This option allows you to change your current PIN, provided that the Check PIN Code feature is enabled. You must enter the current PIN before you can specify a new one. Once you enter a new PIN, you are asked to confirm it by entering it again.

### Change PIN2 Code

The Change PIN2 option allows you to change your current PIN2 to a new one. You must enter the current PIN2 before you can specify a new one. Once you enter a new PIN2, you are asked to confirm it by entering it again.

**Note:** If your SIM card does not require a PIN2 password, this menu does not display.

## *Reset Phone*

You can easily reset your phone to its default settings. To reset your phone:

- **1.** In Idle mode, select **<b>set → Settings → Phone → Reset Phone**.
- **2.** At the **All Settings reset to factory defaults. Continue?** prompt, press **Yes** to reset, or **No** to cancel.
- **3.** Enter your phone password, and press the **Confirm** soft key.
- **4.** After the phone settings are reset, the **Reset Phone done** confirmation displays.

Once your phone has been reset to its default settings, it will restart itself in order to incorporate the new settings.

**Note:** User Data such as contacts, messages, pictures, videos, and music is not deleted.

#### *Restore Phone*

The Restore Phone option resets all settings to factory default values, the same as the Reset Phone option described above, however it also deletes all user data.

**Warning!:** All User Data such as contacts, messages, pictures, videos, and music is deleted. Ensure that you remove your microSD card if you want to preserve data stored on it or it will also be erased during the Restore Phone option.

**Warning!:** When performing the Restore Phone option, do not remove your battery until the phone completes the task and restarts, otherwise phone damage may occur.

# *Airplane Mode*

Airplane Mode allows you to use many of your phone's features, such as Calendar, Games, Voice notes, etc., when you are in an area where making or receiving calls or data transmission is prohibited. When your phone is in Airplane Mode, it cannot send or receive any calls or access online information. When active, the  $(\sum')$  icon displays in place of the signal strength indicator.

- **1.** In Idle mode, select  $\bullet$  → Settings → Phone → Airplane **mode**.
- **2.** Select **On** or **Off** and press **Save** or the **Res** key.

# T-Coil Mode

T-Coil mode allows you to use a hearing aid with a T-coil setting in connection with the handset. You can set this mode to Enable or Disable. When T-Coil Mode is activated, the icon displays on the Idle screen.

- **1.** In Idle mode, select  $\bullet \bullet \bullet$  > Settings  $\rightarrow$  Phone  $\rightarrow$  T-Coil mode.
- **2.** Select **Enable** or **Disable** and press **Save** or the **Res** key.

Press the **Yes** soft key when the T-Coil confirmation displays.

# Call Settings

• In Idle mode, select  $\overrightarrow{ox} \rightarrow$  Settings  $\rightarrow$  Calls.

## *Adjusting the General Call Settings*

- **1.** Press **General** and select from the following options:
	- **Show My Number**: allows you to show or hide your number on the caller display of the phones you call. Select Set by Network, Show Number, or Hide Number.
	- **Auto Reject**: selects numbers that are automatically sent to voicemail based on a user-created Reject List.
	- **Call Answer**: selects how incoming calls can be answered. Selections are: Send Key, Open flip and Any Key.
	- **Auto Reply**: allows you to automatically send a text message to a missed call number. Set to **On** and enter the reply that you want to send.
	- **Call Status Tones**: allows you to activate an alert tone for one of two available status categories. Press an option to make your selection and then press **Options Save** to store your new selection. Options include:
		- **Call Connect Tone**: allows you to activate an alert tone which sounds every time a call is connected.
		- **Minute Minder**: allows you to activate an alert tone which sounds every minute the call is active.
	- **Alerts on Call**: activates an alert tone for new messages being received during an active call. Press **Save** to store setting.
- **2.** Press **Back** twice return to the previous Settings page.

## *Adjusting the Voice Call Settings*

**1.** Select **Voice Call** and choose from the following options:

- **Call Forwarding**: incoming calls are re-routed to a secondary number that you specify. Select the condition for the call forward action:
	- **Always** activates an automatic forward of all incoming calls regardless of condition.
	- **Busy** activates an forward function only when your number is currently in use and the caller receives a busy signal.
	- **No Reply** activates an automatic forward of all incoming calls after a preset amount of time (5 seconds - 30 seconds).
	- **Unreachable** activates an automatic forward of all incoming calls only when you can not be reached and your phone status is set to unreachable.
	- **Cancel All** cancels all call forwarding functions.
- **Call Waiting**: this network service informs you when someone is trying to reach you during another call. You can specify individual call waiting options for voice calls and/or data calls.
	- Press **Options** and select one of the following options: **Activate**, **Deactivate**, or **Check status** (checks the status of this service on your account).
- **Auto Redial**: the phone automatically redials the last active number if the call was either cut off or you were unable to connect.
	- Press either **On** or **Off** to activate/deactivate the function.
	- Press **Save** to store the new setting.
- **2.** Press **Back** twice return to the previous Phone settings page.

## **Connectivity**

You can edit several of the communication/connection parameters on this phone.

In Idle mode, select **<sub>■ →</sub> Settings → Connectivity**.

## *Bluetooth*

Bluetooth is a short-range wireless communications technology capable of exchanging information over a distance of about 30 feet without requiring a physical connection. Unlike infrared, you don't need to line up the devices to beam information with Bluetooth. If the devices are within connectivity range of one another, you can exchange information between them, even if they are located in different rooms.

The Bluetooth wireless technology settings menu provides the ability to view and change the device name, show the visibility, and set the security for the device.

#### Bluetooth Activation

To use the Bluetooth option you must first activate it. When Bluetooth is deactivated, you cannot send or receive information via Bluetooth. To save battery life or in situations where Bluetooth use is prohibited, you can turn off the Bluetooth signal.

- 1. In Idle mode, press  $\overline{\bullet}$   $\rightarrow$  Settings  $\rightarrow$  Connectivity  $\rightarrow$ **Bluetooth**.
- **2.** If the first item in the Bluetooth menu is **Bluetooth:Off**, highlight the **Bluetooth:Off** option press the **Select** soft key or the key.

The **Bluetooth activated** confirmation prompt displays on your phone.

**Note:** If the first item in the Bluetooth menu is **Bluetooth:On**, then Bluetooth is already activated.
#### <span id="page-144-0"></span>**Discoverable**

The Discoverable option allows your phone to wirelessly transmit its phone name and status to every device within its range. This transmission can pose a security risk and allow unauthorized connection to your phone. It is recommended that you remain hidden whenever possible.

- **1.** In Idle mode, press  $\rightarrow$  Settings  $\rightarrow$  Connectivity  $\rightarrow$ **Bluetooth**.
- **2.** If the second item in the Bluetooth menu is **Discoverable:Off**, then highlight the **Discoverable:Off** option and press the **Select** soft key or the  $\left[\begin{array}{cc} \n\text{or} \\
\text{or} \\
\end{array}\right]$  key. The **Visibility enabled** confirmation prompt displays on your phone.

**Note:** If the second item in the Bluetooth menu is **Discoverable:On**, then Bluetooth is already discoverable.

#### <span id="page-144-1"></span>My Devices

The **My Devices** option provides a list of Bluetooth wireless technology devices discovered by your handset.

- **1.** In Idle mode, press  $\bullet \bullet \bullet$   $\bullet \bullet \bullet$  **Settings**  $\to$  **Connectivity**  $\to$ **Bluetooth My Devices**.
- **2.** Highlight **Search for New Device** and press the **Select** soft key or the  $\leftarrow$  key.
- **3.** Highlight a device and press the **Select** soft key or the ox key.
- **4.** Enter the passkey (if applicable). If connecting to a Bluetooth wireless device, consult your Bluetooth device user manual for your assigned PIN. If connecting to another handset, enter the same user-defined PIN on both handsets.
- **5.** Press **Options Settings,** highlight the **Connection Options** field and use the Left or Right Navigation key to select **Automatic** (reconnects automatically), or **Always Ask** (asks before reconnecting) and press the **Save** soft key.
- **Note:** The first time you try to pair with a handset, you and the owner of the other handset must enter the same Passkey. Once the handsets are paired, you do not need to use the Passkey again.
	- **6.** If you are unable to pair with the device a popup displays on the screen. Press the **Yes** soft key to retry.

#### <span id="page-145-0"></span>My Bluetooth Info

The **My Bluetooth Info** feature allows your phone to identify itself using the Device Name, the Device Address and Hardware and Software Version when your phone's Bluetooth visibility is turned On.

The Device Name can be altered by selecting the pre-existing text and replacing it with a new string.

- **1.** In Idle mode, press  $\bullet \bullet \bullet$  > Settings  $\rightarrow$  Connectivity  $\rightarrow$ **Bluetooth My Bluetooth Info**.
- **2.** Press the **Key to erase the previous Device Name.**

**Note:** The default input entry method is Abc, where the initial character is Uppercase and each consecutive character in that same word is left as lowercase text.

**3.** Press **Options Save** when you are finished.

#### Remote SIM Mode

In Remote SIM mode, you can make or answer calls only with a connected Bluetooth hands-free car kit via the SIM card on your phone.

To activate Remote SIM mode:

- **1.** In Idle mode, press **<b>ax** → Settings → Connectivity → **Bluetooth My Bluetooth Info**.
- **2.** Select **Remote SIM mode** and press the left or right navigation key to toggle the setting to **On**.

To use Remote SIM mode, start the Bluetooth connection from a Bluetooth hands-free car kit.

#### Search for New Device

This option allows you to search for new Bluetooth devices.

- **1.** In Idle mode, press **Settings** → Connectivity→ **Bluetooth Search for New Device**. The phone searches for available devices.
- **2.** Highlight a device and press the **Select** soft key or the **Res** key.
- **3.** Enter the passkey.
- **4.** Select a connection option and press the **Pair** soft key.

# <span id="page-147-0"></span>Network Selection

Lets you choose **Automatic** or **Manual** network selection. If you choose Manual, highlight the desired network and press the **Select** soft key or the  $\sqrt{\alpha}$  key.

# Configuring Your Phone's USB Settings

This menu selects the method of communication for the USB port.

**Note:** Disable the Bluetooth feature before initiating a USB connection with the phone. Prior to connecting the USB cable to the phone, install the latest version of the PC Studio application. This application installs the necessary USB drivers onto your machine.

- **1.** In Idle mode, select  $\overrightarrow{dx}$   $\rightarrow$  Settings  $\rightarrow$  Connectivity  $\rightarrow$  Select **USB mode**.
- **2.** Select one of the following USB modes:
	- **Ask on Connection**: causes the phone to present a "Select USB Mode" pop-up when you connect to the PC. You can choose from either: **Samsung PC Studio**, **Media Player**, or **Mass Storage**.
	- **Samsung PC Studio**: sets PC Studio to launch as the default application when a USB connection is detected.
	- **Media Player**: sets the Media Player to launch as the default application when a USB connection is detected.
	- **Mass storage**: allows you to utilize the onboard storage capacity of the phone's microSD card to store and upload files. This option allows your computer to detect the phone's microSD card as a removable storage drive.
- **3.** Press **Save**.

# <span id="page-148-1"></span>Network Profile Configuration

# *Configuring your Network Profiles*

<span id="page-148-0"></span>Your phone is wirelessly connecting to the Internet via a built in WAP browser.

Use this menu to create and customize the profiles containing the settings for connecting your phone to the network. Although you can change the active connection, please ask your local retailer or customer service representative to assist.

- **1.** In Idle mode, press  $\rightarrow$  Settings  $\rightarrow$  Connectivity  $\rightarrow$ **Network profiles**.
- **2.** Highlight one of the following options and press the **View** soft key.
	- **• <Service provider> Web**
	- **• <Service provider> MMS**
	- **• <Service provider> Streaming**
	- or –

Press **Options Create**, and press the **Select** soft key or the **EXECUTE:** key to create a new connection.

**Note:** Web, MMS and Streaming settings are pre-configured and cannot be altered on this screen. Your phone is set up by default for connecting to the network.

- **3.** Select one of the following parameters to edit. They may or may not appear depending on the Network Profile that was selected:
	- **Set name**: enter a profile name.
- **Access name**: edit the access point name.
- **Auth type**: select the type of authentication used for this WAP connection: None, Normal, or Secure.
- **User ID**: enter the User ID required to connect to the network.
- Password: enter the user password required to connect to the network.
- **Protocol**: set the connection protocol used by the WAP browser: WAP, HTTP or Other
- **Home URL**: enter the URL address of the page to use as your homepage.
- **Proxy Address**: This option only appears when the Protocol is set to HTTP.
- **• Gateway Address**: Enter the Gateway Address. This option only appears when the Protocol is set to WAP.
- **• Secure connection**: Select **On** or **Off** depending on whether or not you have a secure connection. This option only appears when the Protocol is set to WAP.
- **Linger Time (sec.)**: set a time period (in seconds) after which the network is disconnected if there is no new data traffic.
- **Advanced**: allows you to configure some of the IP-specific information: Static IP, Static DNS, Server information, and Traffic Class. Highlight this option and press the Edit soft key to access the following options:
	- **Static IP**: specify if you want to manually enter an IP address. Remove the check mark if you want the server to automatically assign the IP address.
	- **Local Phone IP**: allows you to configure the local phone IP address.
	- **Static DNS**: specify if you want to manually enter the Domain Name Server (DNS) address. Remove the check mark if you want the server to automatically assign the address.
- **Server 1/Server 2**: enter the Domain Name Server (DNS) addresses.
- **Traffic class**: select the traffic class, press the Edit soft key, select a Traffic Class (Subscribed, Conversation, Streaming, Interactive, or Background) and press the OK soft key.

# Applications Settings

The Applications Settings feature allows you to configure the functional parameters for most of the onboard applications. These applications are described in more detail within other sections of this manual.

- 1. In Idle mode, select  $\overline{\bullet}$   $\rightarrow$  Settings  $\rightarrow$  Applications Settings.
- **2.** Select the type of application which you want to change:
	- **Messaging Settings** (see [page 43](#page-54-0))
	- **Browser Settings** (see [page 139](#page-150-0))
	- **Music Player Settings** (see [page 140](#page-151-0))
	- **Record Audio Settings** (see [page 141\)](#page-152-0)
	- **Calendar Settings** (see [page 141\)](#page-152-1)
	- **Contacts Settings** (see [page 102\)](#page-113-0).

#### <span id="page-150-0"></span>*Browser Settings*

These browser settings are for your onboard browser which can be accessed from  $\rightarrow$  **Browser**.

For setting information on your Mobile Web browser, [see "Browser](#page-67-0)  [Settings" on page 56.](#page-67-0)

- **1.** In Idle mode, select  **→ Settings → Applications Settings → Browser Settings.**
- **2.** Select one of the following options:
- **Clear Caches**: deletes the information stored in the cache. The cache stores the most recently accessed web pages.
- **Cookies**:
	- **Empty Cookies**: deletes cookies. Cookies are pieces of personal information sent to a web server while navigating the web.
	- **Cookie Options**: sets whether cookies are stored on your phone (Accept All or Reject All). If you select Prompt, the phone will ask you to save the cookies on every page requiring cookies.
- **Preferences**: allows you to run JavaScript, display images, play sound, or run Flash. Uncheck these items to speed up web-viewing on your phone.
- **Browser Profiles**: allows you to set the current browser profile. [For](#page-68-0)  [more information, refer to "Browser profiles" on page 57.](#page-68-0)
- **About Browser**: displays the access version and copyright information about the browser.

# <span id="page-151-1"></span><span id="page-151-0"></span>*Music Player Settings*

To configure your Music Player settings, use the following steps:

- **1.** In Idle mode, select  **→ Settings → Applications Settings** → Music Player Settings.
- **2.** Select one of the following options:
	- **• Background Playing**: allows you to set whether or not you can listen to music while working in other applications.
	- **• Sound Effects**: allows you to set the Equalizer to Normal, Rock, Pop, Dance, Classic, Jazz, Wide, Dynamic, or Surround.
- **3.** After making any changes, press the **Save** soft key.

## <span id="page-152-0"></span>*Record Audio Settings*

To configure the maximum length for a recording:

**1.** In Idle mode, select  $\bullet$  → Settings → Applications Settings

#### **→ Record Audio Settings.**

- **2.** Select one of the following options:
	- **Output format:** allows you to set the format of saved audio files (amr or mp3)
	- **• Save output to:** lets you choose the default storage location for recorded audio files (Phone or Memory Card).
	- **• Unlimited recording:** turn on or off.
- <span id="page-152-2"></span>**3.** Press **Save**.

### <span id="page-152-1"></span>*Calendar Settings*

To configure the starting day and view used when opening the Calendar application:

**1.** In Idle mode, select  $\overrightarrow{ }$  → Settings → Applications Settings

#### **Calendar Settings**.

- **2.** Press either of the following fields and edit the information:
	- **• Starting Day**: allows you choose which day marks the first day in your calendar week (Sunday or Monday).
	- **• View By**: allows you to choose the default view for appointments used by the Calendar application when launched (Month, Week, or Day).
- **3.** Press **ox** to save.

## *Contact Settings*

For information on Contact Settings, see [see "Contact Settings" on](#page-113-0)  [page 102.](#page-113-0)

# <span id="page-153-1"></span>Memory Management

You can easily check the amount of memory being used for storing data, such as messages, media, calendar data, or contacts entries. You can also delete any selected information from your phone:

- **1.** In Idle mode, select **<b>I**I → Settings → Memory Management.
- <span id="page-153-2"></span>**2.** Press either of the following options:
	- **• Clear Memory**
	- **Used Space**

### <span id="page-153-0"></span>*Clear Phone Memory*

From this menu you can clear the memory for Files, Messages, Contact entries, Calendar entries, Tasks, or Memos. You can also clear everything listed.

- **1.** In Idle mode, select  $\bullet \bullet \bullet \bullet$  Settings  $\rightarrow$  Memory Management  $\rightarrow$ **Clear Memory**.
- **2.** Press **Check** to place a checkmark alongside those applications you wish to clear.

– or –

Check **All** to clear all the memory settings.

**3.** Press **OK**.

**4.** Enter the user-defined password and press **Confirm** to clear the memory settings. [For more information, refer to "Change Phone](#page-138-0)  [Password" on page 127.](#page-138-0)

– or –

<span id="page-154-0"></span>Press **Back** to cancel.

# *Check the Used Space*

- **1.** In Idle mode, select  **→ Settings → Memory Management → Used Space**.
- **2.** Select one of the following storage categories to view the contents of a category's memory:
	- **Shared Memory**
	- **Messaging**
	- **My Stuff**
	- **Calendar**
	- **Tasks**
	- **Memo**
	- **Contacts**
- **3.** Press **to return to the Idle screen.**

# <span id="page-155-0"></span>Safety Warnings

#### *Keep phone from children and pets*

Keep your phone and all accessories out of the reach of small children or animals. Small parts may cause choking or serious injury if swallowed. Children could also damage the phone, dial 911 by mistake or make calls that increase your phone bill.

#### *Protect your hearing*

Excessive exposure to sound at high volume can cause hearing damage. Always turn the volume down before plugging in the earphones and use only the minimum volume setting necessary to hear your conversation or music.

#### *Install mobile devices and equipment with caution*

Ensure that any mobile devices or related equipment installed in your vehicle are securely mounted. Avoid placing your phone and accessories near or in an air bag deployment area. Improperly installed wireless equipment can cause serious injury when air bags inflate rapidly.

#### *Handle and dispose of batteries and chargers with care*

Use only Samsung-approved batteries and chargers specifically designed for your phone. Incompatible batteries and chargers can cause serious injuries or damage to your phone.

Never dispose of batteries or phones in a fire. Follow all local regulations when disposing used batteries or phones.

Never place batteries or phones on or in heating devices, such as microwave ovens, stoves, or radiators. Batteries may explode when overheated.

Never crush or puncture the battery. Avoid exposing the battery to high external pressure, which can lead to an internal short circuit and overheating.

#### *Avoid interference with pacemakers*

Maintain a minimum of 15 cm (6 inches) between mobile phones and pacemakers to avoid potential interference, as recommended by manufacturers and the independent research group, Wireless Technology Research. If you have any reason to suspect that your phone is interfering with a pacemaker or other medical device, turn off the phone immediately and contact the manufacturer of the pacemaker or medical device for guidance.

#### *Turn off the phone in potentially explosive environments*

Do not use your phone at refuelling points (service stations) or near fuels or chemicals. Turn off your phone whenever directed by warning signs or instructions. Your phone could cause explosions or fire in and around fuel or chemical storage and transfer areas or blasting areas. Do not store or carry flammable liquids, gases, or explosive materials in the same compartment as the phone, its parts, or accessories.

## *Turn off the phone in thunderstorms*

Do not use your phone during a thunderstorm. Your phone may malfunction and your risk of electric shock is increased.

## *Warning regarding display*

The display on your handset is made of glass or acrylic and can break if your handset is dropped or if it receives significant impact. Do not use if screen is broken or cracked as this could cause injury.

# Safety Precautions

### *Drive safely at all times*

Avoid using your phone while driving and obey all regulations that restrict the use of mobile phones while driving. Use hands-free accessories to increase your safety when possible.

#### *Follow all safety warnings and regulations*

Comply with any regulations that restrict the use of a mobile phone in a certain area.

#### *Use only Samsung-approved accessories*

Using incompatible accessories may damage your phone or cause injury.

#### *Turn off the phone near medical equipment*

Your phone can interfere with medical equipment in hospitals or health care facilities. Follow all regulations, posted warnings, and directions from medical personnel.

# *Turn off the phone or disable the wireless functions when in an aircraft*

Your phone can cause interference with aircraft equipment. Follow all airline regulations and turn off your phone or switch to a mode that disables the wireless functions when directed by airline personnel.

### *Avoid interference with other electronic devices*

Your phone emits radio frequency (RF) signals that may interfere with unshielded or improperly shielded electronic equipment, such as pacemakers, hearing aids, medical devices, and other electronic devices in homes or vehicles. Consult the manufacturers of your electronic devices to solve any interference problems you experience.

#### *Protect batteries and chargers from damage*

- Avoid exposing batteries to very cold or very hot temperatures (below 0° C/32° F or above 45° C/113° F). Extreme temperatures can reduce the charging capacity and life of your batteries.
- Prevent batteries from contacting metal objects, as this can create a connection between the + and - terminals of your batteries and lead to temporary or permanent battery damage.
- Never use a damaged charger or battery.

#### *Handle your phone carefully and sensibly*

- Do not disassemble your phone due to a risk of electric shock.
- Do not allow your phone to get wet—liquids can cause serious damage and will change the colour of the label that indicates water damage inside the phone. Do not handle your phone with wet hands. Water damage to your phone can void your manufacturer's warranty.
- Avoid using or storing your phone in dusty, dirty areas to prevent damage to moving parts.
- Your phone is a complex electronic device—protect it from impacts and rough handling to avoid serious damage.
- Do not paint your phone, as paint can clog moving parts and prevent proper operation.
- Your phone may be damaged by exposure to magnetic fields. Do not use carrying cases or accessories with magnetic closures or allow your phone to come in contact with magnetic fields for extended periods of time.

## *Reduce the risk of repetitive motion injuries*

While using your phone, hold it with a relaxed grip, press the keys lightly, use special features that reduce the number of keys you have to press (such as templates and predictive text), and take frequent breaks.

# Warranty Disclaimer: Proper use of a touch screen handset

If your handset has a touchscreen display, please note that a touchscreen responds best to a light touch from the pad of your finger or a non-metallic stylus. Using excessive force or a metallic object when pressing on the touchscreen may damage the tempered glass surface and void the warranty. For more information, please refer to "Warranty Information" on page 161.

# UL Certified Travel Adapter

The Travel Adapter for this phone has met applicable UL safety requirements. Please adhere to the following safety instructions per UL guidelines.

FAILURE TO FOLLOW THE INSTRUCTIONS OUTLINED MAY LEAD. TO SERIOUS PERSONAL INJURY AND POSSIBLE PROPERTY DAMAGE.

IMPORTANT SAFETY INSTRUCTIONS - SAVE THESE **INSTRUCTIONS** 

DANGER - TO REDUCE THE RISK OF FIRE OR ELECTRIC SHOCK, CAREFULLY FOLLOW THESE INSTRUCTIONS.

FOR CONNECTION TO A SUPPLY NOT IN NORTH AMERICA, USE AN ATTACHMENT PLUG ADAPTOR OF THE PROPER CONFIGURATION FOR THE POWER OUTLET. THIS POWER UNIT IS INTENDED TO BE CORRECTLY ORIENTATED IN A VERTICAL OR HORIZONTAL OR FLOOR MOUNT POSITION.

# Important usage information

## *Signal Strength*

The quality of each call you make or receive depends on the signal strength in your area. Your phone informs you of the current signal strength by displaying a number of bars next to the signal strength icon. The more bars displayed, the stronger the signal. If you're inside a building, being near a window may give you better reception.

## *Understanding How Your Phone Operates*

Your phone is basically a radio transmitter and receiver. When it's turned on, it receives and transmits radio frequency (RF) signals. When you use your phone, the system handling your call controls the power level.

## *Allow only qualified personnel to service your phone*

Allowing unqualified personnel to service your phone may result in damage to your phone and will void your warranty.

### *Ensure maximum battery and charger life*

- Avoid charging batteries for more than a week, as overcharging may shorten battery life.
- Over time, unused batteries will discharge and must be recharged before use.
- Disconnect chargers from power sources when not in use.
- Use batteries only for their intended purpose.

#### *Handle SIM and memory cards with care*

- Do not remove a card while the phone is transferring or accessing information, as this could result in loss of data and/or damage to the card or phone.
- Protect cards from strong shocks, static electricity, and electrical noise from other devices.
- Frequent writing and erasing will shorten the life span of memory cards.
- Do not touch gold-coloured contacts or terminals with your fingers or metal objects. If dirty, wipe the card with a soft cloth.

#### *Ensure access to emergency services*

Emergency calls from your phone may not be possible in some areas or circumstances. Before travelling in remote or undeveloped areas, plan an alternate method of contacting emergency services personnel.

### *Correct disposal of this product*

The product and its electronic accessories (e.g., charger, headset, USB cable) should not be disposed of with other household waste at the end of their working life. To prevent possible harm to the environment or human health from uncontrolled waste disposal, please separate these items from other types of waste and recycle them responsibly to promote the sustainable reuse of material resources.

#### *Correct disposal of batteries in this product*

The batteries in this product should not be disposed of with other household waste at the end of their working life.

Where marked, the chemical symbols Hg, Cd or Pb indicate that the battery contains mercury, cadmium or lead above reference levels. If batteries are not properly disposed of, these substances can cause harm to human health or the environment.

To protect natural resources and to promote material reuse, please separate batteries from other types of waste and recycle them through your local, free battery return system.

This phone is compliant with RoHS.

# Radio frequency safety

The design of your phone complies with updated NCRP standards described below. In 1991-92, the Institute of Electrical and Electronics Engineers (IEEE) and the American National Standards Institute (ANSI) joined in updating ANSI's 1982 standard for safety levels with respect to human exposure to RF signals. More than 120 scientists, engineers and physicians from universities, government health agencies and industries developed this updated standard after reviewing the available body of research. In 1993, the Federal Communications Commission (FCC) adopted this updated standard in a regulation. In August 1996, the FCC adopted hybrid standard consisting of the existing ANSI/IEEE standard and the guidelines published by the National Council of Radiation Protection and Measurements (NCRP).

## *Acknowledging special precautions and Industry Canada notice*

This equipment has been tested and found to comply with the limits of a Class B digital device, pursuant to Part 15 of the FCC Rules. These limits are designed to provide reasonable protection against harmful interference in a residential installation. This equipment generates, uses and can radiate radio frequency energy and, if not installed and used in accordance with the instructions, may cause harmful interference to radio communications.

However, there is no guarantee that interference will not occur in a particular installation; if this equipment does cause harmful interference to radio or television reception, which can be determined by turning the equipment off and on, the user is encouraged to try to correct the interference by one or more of the following measures:

- Reorient / relocate the receiving antenna.
- Increase the separation between the equipment and receiver.
- Connect the equipment into an outlet on a circuit different from that to which the receiver is connected.

Consult your dealer or an experienced radio/TV technician for help.

## *Specific Absorption Rates (SAR)*

The SAR is a value that corresponds to the relative amount of RF energy absorbed in the head of a user of a wireless handset.

The SAR value of a phone is the result of an extensive testing, measuring and calculation process. It does not represent how much RF the phone emits. All phone models are tested at their highest value in strict laboratory settings. But when in operation, the SAR of a phone can be substantially less than the level reported to the FCC. This is because of a variety of factors including its proximity to a base station antenna, phone design and other factors. What is important to remember is that each phone meets strict federal guidelines. Variations in SARs do not represent a variation in safety.

All phones must meet the federal standard, which incorporates a substantial margin of safety. SAR values at or below the federal standard of 1.6 W/kg are considered safe for use by the public.

Maximum measured SAR values for the C414 are:

- GSM 850: Head 0.15 W/kg, Body-worn 0.52 W/kg
- GSM 1900: Head 0.36 W/kg, Body-worn 0.50 W/kg
- UMTS V: Head 0.12 W/kg, Body-worn 0.24 W/kg
- UMTS II: Head 0.52 W/kg, Body-worn 0.35 W/kg

# Standard Limited Warranty

**What is Covered and For How Long?** SAMSUNG ELECTRONICS CANADA INC. (SAMSUNG) warrants to the original purchaser ("Purchaser") that SAMSUNG's Phones and accessories ("Products") are free from defects in material and workmanship under normal use and service for the period commencing upon the date of purchase and continuing for the following specified period of time after that date:

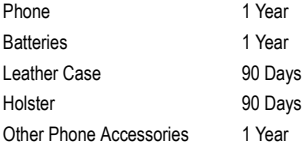

**What is Not Covered?** This Limited Warranty is conditioned upon proper use of Product by Purchaser. This Limited Warranty does not cover: (a) defects or damage resulting from accident, misuse, abnormal use, abnormal conditions, improper storage, exposure to moisture or dampness, neglect, unusual physical, electrical or electromechanical stress, or defects in appearance, cosmetic, decorative or structural items, including framing, and any nonoperative parts unless caused by SAMSUNG; (b) defects or damage resulting from excessive force or use of a metallic object when pressing on a touch screen; (c) equipment that has the serial number or the enhancement data code removed, defaced, damaged, altered or made illegible; (d) any plastic surfaces or other externally exposed parts that are scratched or damaged due to normal use; (e) malfunctions resulting from the use of Product in conjunction or connection with accessories, products, or ancillary/peripheral equipment not furnished or approved by SAMSUNG; (f) defects or damage from improper testing, operation, maintenance, installation, service, or adjustment not furnished or approved by SAMSUNG; (g) defects or damage from external causes such as collision with an object, or from fire, flooding, sand, dirt, windstorm, lightning, earthquake, or from exposure to weather conditions, or battery leakage, theft, blown fuse, or improper use of any electrical source; (h) defects or damage caused by cellular signal reception or transmission, or viruses or other software problems introduced into the Product; (j) any other acts which are not the fault of SAMSUNG; or (i) Product used or purchased outside the United States or Canada.

This Limited Warranty covers batteries only if battery capacity falls below 80% of rated capacity or the battery leaks, and this Limited Warranty does not cover any battery if (i) the battery has been charged by a battery charger not specified or approved by SAMSUNG for charging the battery, (ii) any of the seals on the battery are broken or show evidence of tampering, or (iii) the battery has been used in equipment other than the SAMSUNG phone for which it is specified.

**What are SAMSUNG's Obligations?** During the applicable warranty period, SAMSUNG will repair or replace, at SAMSUNG's sole option, without charge to Purchaser, any defective component part of Product. To obtain service under this Limited Warranty, Purchaser must return Product to an authorized phone service facility in an adequate container for shipping, accompanied by Purchaser's sales receipt or comparable substitute proof of sale showing the date of purchase, the serial number of Product and the sellers' name and address. To obtain assistance on where to deliver the Product, call Samsung Customer Care at 1-800-SAMSUNG. Upon receipt, SAMSUNG will promptly repair or replace the defective Product. SAMSUNG may, at SAMSUNG's sole option, use rebuilt, reconditioned, or new parts or components when repairing any Product or replace Product with a rebuilt, reconditioned or new Product. Repaired/replaced leather cases, pouches and holsters will be warranted for a period of ninety (90) days. All other repaired/replaced Product will be warranted for a period equal to the remainder of the original Limited Warranty on the original Product or for 90 days, whichever is longer. All replaced parts, components, boards and equipment shall become the property of SAMSUNG. If SAMSUNG determines that any Product is not covered by this Limited Warranty, Purchaser must pay all parts, shipping, and labor charges for the repair or return of such Product.

**What Are The Limits On Samsung's Warranty/liability?** EXCEPT AS SET FORTH IN THE EXPRESS WARRANTY CONTAINED HEREIN PURCHASER TAKES THE PRODUCT "AS IS," AND SAMSUNG MAKES NO WARRANTY OR REPRESENTATION AND THERE ARE NO CONDITIONS, EXPRESS OR IMPLIED, STATUTORY OR OTHERWISE, OF ANY KIND WHATSOEVER WITH RESPECT TO THE PRODUCT, INCLUDING BUT NOT LIMITED TO:

- THE MERCHANTABILITY OF THE PRODUCT OR ITS FITNESS FOR ANY PARTICULAR PURPOSE OR USE:
- WARRANTIES OF TITLE OR NON-INFRINGEMENT
- DESIGN, CONDITION, QUALITY, OR PERFORMANCE OF THE PRODUCT<sup>®</sup>
- THE WORKMANSHIP OF THE PRODUCT OR THE COMPONENTS CONTAINED THEREIN; OR
- COMPLIANCE OF THE PRODUCT WITH THE REQUIREMENTS OF ANY LAW, RULE, SPECIFICATION OR CONTRACT PERTAINING THERETO.

NOTHING CONTAINED IN THE INSTRUCTION MANUAL SHALL BE CONSTRUED TO CREATE AN EXPRESS WARRANTY OF ANY KIND WHATSOEVER WITH RESPECT TO THE PRODUCT. ALL IMPLIED. WARRANTIES AND CONDITIONS THAT MAY ARISE BY OPERATION OF LAW, INCLUDING IF APPLICABLE THE IMPLIED WARRANTIES OF MERCHANTABILITY AND FITNESS FOR A PARTICULAR PURPOSE, ARE HEREBY LIMITED TO THE SAME DURATION OF TIME AS THE EXPRESS WRITTEN WARRANTY STATED HEREIN. SOME STATES DO NOT ALLOW LIMITATIONS ON HOW LONG AN IMPLIED WARRANTY LASTS, SO THE ABOVE LIMITATION MAY NOT APPLY TO YOU. IN ADDITION, SAMSUNG SHALL NOT BE LIABLE FOR ANY DAMAGES OF ANY KIND RESULTING

FROM THE PURCHASE, USE, OR MISUSE OF, OR INABILITY TO USE THE PRODUCT OR ARISING DIRECTLY OR INDIRECTLY FROM THE USE OR LOSS OF USE OF THE PRODUCT OR FROM THE BREACH OF THE EXPRESS WARRANTY, INCLUDING INCIDENTAL, SPECIAL CONSEQUENTIAL OR SIMILAR DAMAGES, OR LOSS OF ANTICIPATED PROFITS OR BENEFITS, OR FOR DAMAGES ARISING FROM ANY TORT (INCLUDING NEGLIGENCE OR GROSS NEGLIGENCE) OR FAULT COMMITTED BY SAMSUNG, ITS AGENTS OR EMPLOYEES, OR FOR ANY BREACH OF CONTRACT OR FOR ANY CLAIM BROUGHT AGAINST PURCHASER BY ANY OTHER PARTY. SOME STATES DO NOT ALLOW THE EXCLUSION OR LIMITATION OF INCIDENTAL OR CONSEQUENTIAL DAMAGES, SO THE ABOVE LIMITATION OR EXCLUSION MAY NOT APPLY TO YOU.

THIS WARRANTY GIVES YOU SPECIFIC LEGAL RIGHTS, AND YOU MAY ALSO HAVE OTHER RIGHTS, WHICH VARY FROM STATE TO STATE. THIS LIMITED WARRANTY SHALL NOT EXTEND TO ANYONE OTHER THAN THE ORIGINAL PURCHASER OF THIS PRODUCT AND STATES PURCHASER'S EXCLUSIVE REMEDY IF ANY PORTION OF THIS LIMITED. WARRANTY IS HELD ILLEGAL OR UNENFORCEABLE BY REASON OF ANY LAW, SUCH PARTIAL ILLEGALITY OR UNENFORCEABILITY SHALL NOT AFFECT THE ENFORCEABILITY FOR THE REMAINDER OF THIS LIMITED WARRANTY WHICH PURCHASER ACKNOWLEDGES IS AND WILL ALWAYS BE CONSTRUED TO BE LIMITED BY ITS TERMS OR AS LIMITED AS THE LAW PERMITS.

THE PARTIES UNDERSTAND THAT THE PURCHASER MAY USE THIRD-PARTY SOFTWARE OR EQUIPMENT IN CONJUNCTION WITH THE PRODUCT. SAMSUNG MAKES NO WARRANTIES OR REPRESENTATIONS AND THERE ARE NO CONDITIONS, EXPRESS OR IMPLIED, STATUTORY OR OTHERWISE, AS TO THE QUALITY, CAPABILITIES, OPERATIONS, PERFORMANCE OR SUITABILITY OF ANY THIRD-PARTY SOFTWARE OR EQUIPMENT, WHETHER SUCH THIRD-PARTY SOFTWARE OR EQUIPMENT IS INCLUDED WITH THE PRODUCT DISTRIBUTED BY SAMSUNG OR OTHERWISE, INCLUDING THE ABILITY TO INTEGRATE ANY SUCH SOFTWARE OR EQUIPMENT WITH THE PRODUCT. THE QUALITY, CAPABILITIES, OPERATIONS, PERFORMANCE AND SUITABILITY OF ANY SUCH THIRD-PARTY SOFTWARE OR EQUIPMENT LIE SOLELY WITH THE PURCHASER AND THE DIRECT VENDOR, OWNER OR SUPPLIER OF SUCH THIRD-PARTY SOFTWARE OR EQUIPMENT, AS THE CASE MAY BE.

This Limited Warranty allocates risk of Product failure between Purchaser and SAMSUNG, and SAMSUN G's Product pricing reflects this allocation of risk and the limitations of liability contained in this Limited Warranty. The agents, employees, distributors, and dealers of SAMSUNG are not authorized to make modifications to this Limited Warranty, or make additional warranties binding on SAMSUNG. Accordingly, additional statements such as dealer advertising or presentation, whether oral or written, do not constitute warranties by SAMSUNG and should not be relied upon.

Samsung Electronics Canada, Inc.

©2011 Samsung Electronics Canada Inc. Samsung is a registered trademark of Samsung Electronics Co. Ltd. and its related entities.

No reproduction in whole or in part allowed without prior written approval.

Specifications and availability subject to change without notice.

# **A**

**Accessing a Menu Function** [17](#page-28-0) **Adding a New Contact** Adding More Fields [104](#page-115-0) Deleting Fields [104](#page-115-1) During a Call [105](#page-116-0) Idle Screen [103](#page-114-0) **Alarms** [84](#page-95-0) setting up auto power-up alarm [59](#page-70-0) **Application Settings** Calendar [141](#page-152-2) Reset [128](#page-139-0) **Applications** Alarms 84 Calendar [49](#page-60-0)[,](#page-97-0) [84](#page-95-1) Memo 86 Using the Camcorder [66](#page-77-0) Using the Camera [60](#page-71-0) World Clock [89](#page-100-0) **Auto Delete Inbox** [43](#page-54-1) **B Back key** [12](#page-23-0) **Battery**

charging [5](#page-16-0) Installing [3](#page-14-0)

Low Battery Indicator [6](#page-17-0) **Bluetooth** [132](#page-143-0) Activation [132](#page-143-1) Discoverable mode [133](#page-144-0) My Bluetooth Info [134](#page-145-0) My Devices [133](#page-144-1) **Bluetooth Device** Stereo [77](#page-88-0) **Bookmarks** [55](#page-66-0) **Browser** Clear cache [56](#page-67-1) cookies [56](#page-67-2) Enter URL [54](#page-65-0) Entering text [53](#page-64-0) History [56](#page-67-3) Home [52](#page-63-0) Preferences [57](#page-68-1) Saved pages [56](#page-67-4) Settings [56](#page-67-0) **Business Card** attaching to a message [40](#page-51-0) **C Calendar** [49](#page-60-1), [84](#page-95-2) Deleting an Event [51](#page-62-0) Viewing an Event [50](#page-61-0) **Call Functions** [25](#page-36-0) 3-Way Calling (Multi-Party Calling) [37](#page-48-0) Address Book [27](#page-38-0)

Answering a Call [28](#page-39-0) Call Time [35](#page-46-0) Call Waiting [36](#page-47-0) Correcting the Number [26](#page-37-0) Data Counter [36](#page-47-1) Deleting Missed Call [35](#page-46-1) Dialing a Rec[ent Number](#page-37-2) [26](#page-37-1) Ending a Call 26 International Call [25](#page-36-1) Making a Call [25](#page-36-2) Manual Pause Dialing [25](#page-36-3) Recent Calls [32](#page-43-0) Searching for a Number in Add[ress Book](#page-45-0) [32](#page-43-1) Send Message to Missed Call 34 Using the Speakerphone [31](#page-42-0) Viewing All Calls [32](#page-43-2) Viewing M[issed Calls](#page-47-2) [33](#page-44-0) **Call Waiting** 36 **Camcorder** [66](#page-77-1) Accessing the Video Folder [68](#page-79-0) Options after a [Video is Taken](#page-77-2) [68](#page-79-0) Shooting Video 66 **Camcorder Options** [67](#page-78-0) **Camera** Accessing the Pi[ctures Folder](#page-72-0) [64](#page-75-0) Camera Options 61 Picture Folder [64](#page-75-0) Taking Pictures [60](#page-71-1)

**Camera key** [10](#page-21-0) **Changing Your S[ettings](#page-16-0)** [115](#page-126-0) **Charging battery** 5 **Clear Phone Memory** [142](#page-153-0) **Connectivity** Configuring Yo[ur Network Profiles](#page-113-0) [137](#page-148-0) **Contact Settings** 102 **Contacts** Adding a New Contact [103](#page-114-1) Adding Pauses to C[ontact Numbers](#page-76-0) [106](#page-117-0) Assigning an Image 65 Copying Entry to Phone [113](#page-124-0) Copying Entry to SIM Card [112](#page-123-0) Deleting an Addre[ss Book entry](#page-117-1) [113](#page-124-1) Dialing a Number 106 FDN (Fixed Dialing Number) Mode [108](#page-119-0) Finding an Addr[ess Book Entry](#page-120-0) [107](#page-118-0) Group Settings 109 Managing Contact Entries [112](#page-123-1) Own Phone Number [108](#page-119-1) Service Dialing Numbers [111](#page-122-0) Using Contacts List [106](#page-117-2)

## **D**

# **Delete by Folder** [48](#page-59-0)

**Dialing Display** Background Colour [120](#page-131-0) Font Colour [120](#page-131-1) Font Size [119](#page-130-0)

Font Type [119](#page-130-1) **Display** Front Display [120](#page-131-2) icons [14](#page-25-0) Light Settings [121](#page-132-0) Main Display [119](#page-130-2) **Downl[oaded images](#page-53-0)** [93](#page-104-0) **Drafts** 42

#### **E**

**Editing a Photo** [64](#page-75-1) **Entering Text** [19](#page-30-0) Using Alphabet Input Method [23](#page-34-0) Using Numeric Input Method [24](#page-35-0) Using Predictive Text [21](#page-32-0) Using Symbols Input Method [24](#page-35-1)

#### **F**

#### **FDN**

Changing the Status [108](#page-119-2) Creating New Numbers [109](#page-120-1) **Front Display** Greeting Message [121](#page-132-1) Wallpaper [120](#page-131-3)

# **G**

**Games and Apps** [98](#page-109-0) **Getting Started** [1](#page-12-0) Setting Up Your Phone [1](#page-12-1) Voice mail [7](#page-18-0)

# **Group**

Adding an Entry [110](#page-121-0) Creating New Group [109](#page-120-2) Removing an Entry [110](#page-121-1) Renaming a group [111](#page-122-1)

# **H**

**Health an[d Safety Information](#page-40-0)** [144](#page-155-0) **Hold call** 29

## **I**

**Icons, d[escription](#page-103-0)** [14](#page-25-0) **Images** 92 **In-Call Options** [30](#page-41-0) **International Call** [25](#page-36-4)

# **Light Settings**

Backlight Time [121](#page-132-2) Brightness [121](#page-132-3)

## **M**

**L**

### **Main Display Settings**

Dialing Display [119](#page-130-3) Greeting Message [120](#page-131-4) Menu Style [119](#page-130-4) Wallpaper [119](#page-130-5)

**Memo** [86](#page-97-1) **Memory Card Installation** [4](#page-15-0) **Memory card port** [10](#page-21-1) **Memory Management** [142](#page-153-1) Clear Phone Memory [142](#page-153-2) Used Space [143](#page-154-0) **Menu Navigation** [16](#page-27-0) Using Shortcut Numbers [17](#page-28-1) **Messaging** Creating [and Sending Text Messages](#page-54-2) [39](#page-50-0) Settings 43 Types of Messages [38](#page-49-0) Using Message Options [41](#page-52-0) **microSD card** Installing [4](#page-15-1) **Missed calls** [33](#page-44-1) **Multi-Party Calling** [37](#page-48-1) **Multitasking** [78](#page-89-0) Functions [18](#page-29-0) **Multitasking key** [12](#page-23-1) **Music** Playing Mu[sic while Using the Phone](#page-86-0) [78](#page-89-1) **Music Player** 75 Settings [140](#page-151-1) **Music [Player key](#page-42-1)** [12](#page-23-2) **Mute** 31 **My Stuff** Games and Apps [98](#page-109-1)

Images [92](#page-103-1) Music [91](#page-102-0) Other Files [99](#page-110-0) Sounds [94](#page-105-0) Videos [98](#page-109-2)

## **N**

**Navigation keys** [13](#page-24-0) **Network Profile** Configuration [137](#page-148-1) **Network Selection** [136](#page-147-0)

#### **O**

**OK/Confirm key** [13](#page-24-1) **Other Files** [99](#page-110-1) **Outbox** [42](#page-53-1) **Own Number** [25](#page-36-5)

#### **P**

#### **Phone**

icons [14](#page-25-0) Own Number [124](#page-135-0) Shortcuts [123](#page-134-0) Side View [9](#page-20-0) Switching On/Off [7](#page-18-1) **Phone Settings** [123](#page-134-1) **Photos**

Accessing pictures [91](#page-102-1) Deleting pictures [71](#page-82-0)
### **Playing [Music Through a Stereo Bluetooth Device](#page-90-0)** [77](#page-88-0) **Playlists** 79

Adding songs to a Playlist [79](#page-90-1) Creating a Playlist [79](#page-90-2) Removing songs from a Playlist [80](#page-91-0)

## **Powering**

 $Off 7$  $Off 7$  $On 7$  $On 7$ 

# **R**

**Recent Calls** [32](#page-43-0) **Record Audio** [83](#page-94-0) **Remote SIM Mode** [135](#page-146-0) **Reset Phone** [128](#page-139-0) **Restore Phone** [128](#page-139-1) **Ringtones** get new [95](#page-106-0) **Roam/INTL setting** [90](#page-101-0)

## **S**

**Security** [124](#page-135-0) Change Phone Password [127](#page-138-0) Change PIN Code [127](#page-138-1) Change PIN2 Code [127](#page-138-2) Check PIN Code [125](#page-136-0) Lock Phone [124](#page-135-1) Lock SIM Card [125](#page-136-1) Set FDN Mode [126](#page-137-0)

## **Service Dialing Numbers** [111](#page-122-0) **Set FDN Mode** [126](#page-137-0) **Settings** Applications [139](#page-150-0) Call Settings [130](#page-141-0) Contacts [102](#page-113-0) Display [119](#page-130-0) Music Player [140](#page-151-0) Phone [123](#page-134-0) Record Audio [141](#page-152-0) Sound [115](#page-126-0) Time and Date [121](#page-132-0) **Silent Profile key** [12](#page-23-0) **SIM card** installation [2](#page-13-0) Installing [2](#page-13-1) **Soft key** [11](#page-22-0) **Sound Profile** Driving [115](#page-126-1) Outdoor [115](#page-126-2) Silent [115](#page-126-3)

**Sounds** [94](#page-105-0) **Speakerphone Key** [31](#page-42-0) **Specific Absorption Rates (SAR)** [153](#page-164-0) **Speed Dial** [27,](#page-38-0) [111](#page-122-1) **Standard Limited Warranty** [155](#page-166-0) **T T9 Mode** Add a New Word [22](#page-33-0) Enter a word [22](#page-33-1) **T-Coil Mode** [129](#page-140-0) **Text Input Method**

ABC (Alph[abetic\) Input Method \(abc, Abc, and ABC\)](#page-30-1) [19](#page-30-0) Changing 19 Numeric [20](#page-31-0) Symbols [20](#page-31-1) T9 mode [20](#page-31-2) **Time and Date** [121](#page-132-0) **Tip Calculator** [87](#page-98-0) **Tools** [75](#page-86-0) Alarms [84](#page-95-0) Calculator [87](#page-98-1) Calendar [49](#page-60-0)[,](#page-71-0) [84](#page-95-1) Camera 60 Converter [88](#page-99-0) Record Audio [83](#page-94-1) Stopwatch [90](#page-101-1) Tasks [84](#page-95-2) Timer [90](#page-101-2)

World Clock [89](#page-100-0) **Travel Ad[apter](#page-16-1)** [5](#page-16-0) Using 5

### **U**

#### **Understanding Your Phone** [9](#page-20-0)

Features of [Your Phone](#page-22-1) [9](#page-20-1) Front View 11 Side Views [9](#page-20-2)

### **V**

#### **Videos**

get new [74](#page-85-0) **Voice list** [96](#page-107-0) **Voice Mail** Accessing [8](#page-19-0) From [Another Phone](#page-18-2) [8](#page-19-1) Setup 7 **Voice Recognition** [80](#page-91-1) **Voice recorder** [97](#page-108-0) **Voicemail key** [12](#page-23-1) **Volume keys** [9](#page-20-3)

#### **W**

**Wallpaper** Assigning [and IMage](#page-104-0) [66](#page-77-0) **Wallpapers** 93 **Warranty Inf[ormation](#page-100-0)** [155](#page-166-1) **World Clock** 89 Deleting an Entry [89](#page-100-1)